### **KATA PENGANTAR**

# بشكرا شان التحيز التحكك

Syukur Alhamdulillah penulis panjatkan kehadirat Allah SWT, karena rahmat dan hidayah-Nyalah sehingga penulis dapat menyusun skripsi dengan judul "PERANCANGAN JARINGAN LAN UNIVERSITAS ISLAM NEGERI ALAUDDIN MAKASSAR DENGAN MENGGUNAKAN MIKROTIK ROUTEROS ".

Penulis menyadari sepenuhnya bahwa di dalam penulisan skripsi ini masih terdapat kekurangan dan kesalahan, hal ini disebabkan penulis sebagai manusia biasa tidak lepas dari kekhilafan baik itu dari segi teknis penulisan. Oleh karena itu penulis menerima dengan ikhlas dan senang hati segala koreksi serta perbaikan guna penyempurnaan tulisan ini agar kelak dapat lebih bermanfaat.

Skripsi ini dapat terwujud berkat adanya bantuan, arahan, dan bimbingan dari berbagai pihak. Oleh karena itu dengan segala ketulusan dan kerendahan hati, kami mengucapkan terima kasih dan penghargaan yang setinggi-tingginya kepada:

1. Bapak Hamzah Al Imran, ST.,MT sebagai Dekan Fakultas Teknik Universitas

Muhammadiyah Makassar.

2. Bapak Dr. Umar Katu ST.,MT sebagai Ketua Jurusan Sipil Fakultas Teknik

Universitas Muhammadiyah Makassar.

3. Bapak Dr. Ir. Zahir Zainuddin, M.Sc selaku Pembimbing I dan Ibu Rahmania,

ST.,MT. Selaku pembimbing II, yang telah banyak meluangkan waktu, memberikan bimbingan dan pengarahan sehingga terwujudnya skripsi ini.

4. Bapak dan Ibu dosen serta staf pegawai pada Fakultas Teknik atas segala waktunya telah mendidik dan melayani penulis selama mengikuti proses belajar mengajar di Universitas Muhammadiyah Makassar.

5. Ayahanda, Ibunda dan Saudara-saudara yang tercinta, penulis mengucapkan terima kasih yang sebesar-besarnya atas segala limpahan kasih sayang, do'a, dorongan dan pengorbanannya.

6. Rekan-rekan mahasiswa Fakultas Teknik, terkhusus Saudaraku Angkatan 2011 yang dengan keakraban dan persaudaraannya banyak membantu dalam menyelesaikan skripsi ini.

7. Rekan rekan kontrakan yang selalu mendukung dan menyemangati dalam proses pembuatan skripsi ini.

8. Kakanda dan Adinda pengurus selembaga Teknik yang selalu berada di samping kami (Teknik Jaya).

Semoga semua pihak tersebut di atas mendapat pahala yang berlipat ganda di sisi Allah SWT dan proposal penelitian yang sederhana ini dapat bermanfaat bagi penulis, rekan-rekan, masyarakat serta bangsa dan negara. Amin.

Makassar, Februari 2018

#### **Penulis**

## **DAFTAR ISI**

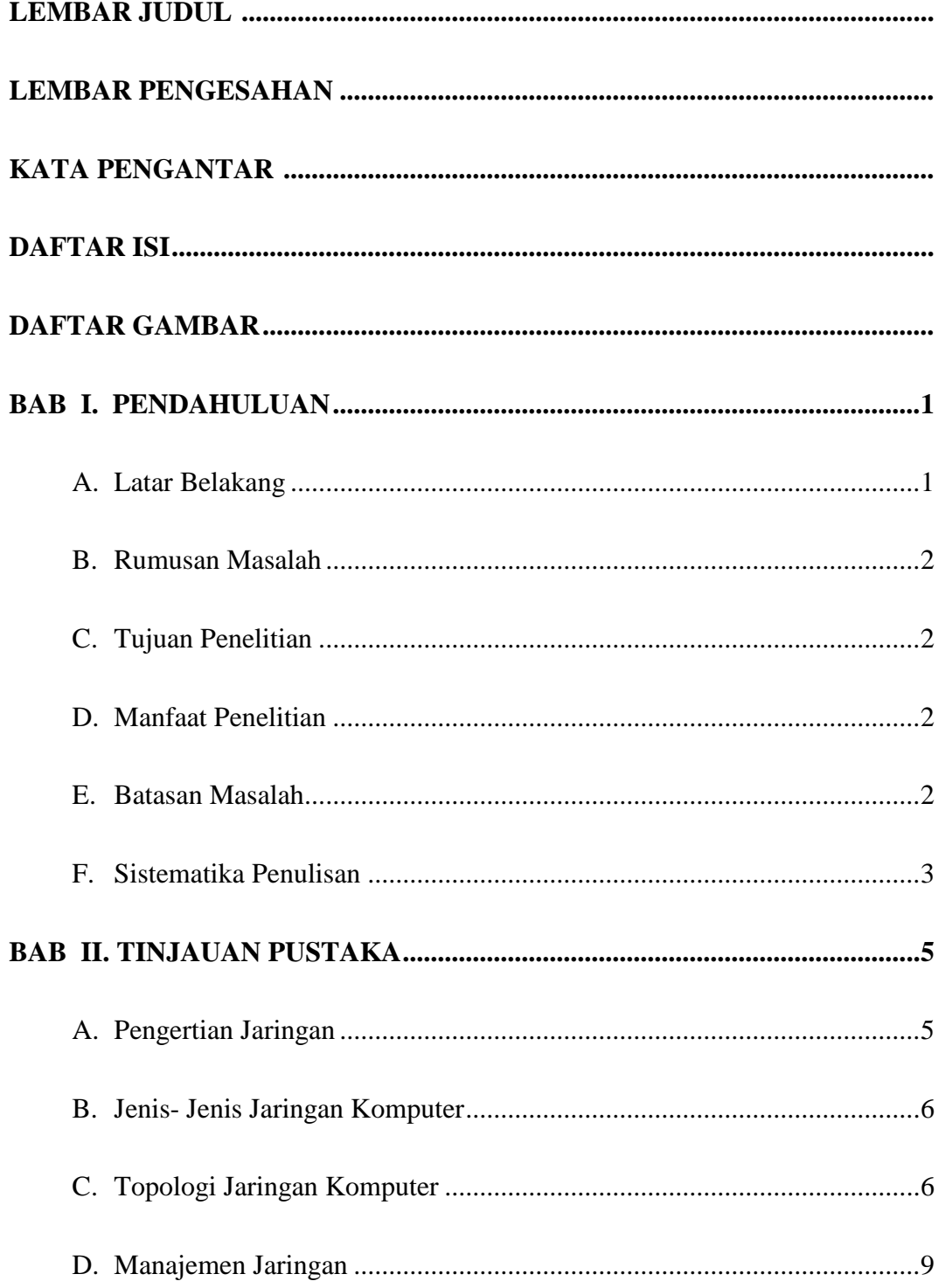

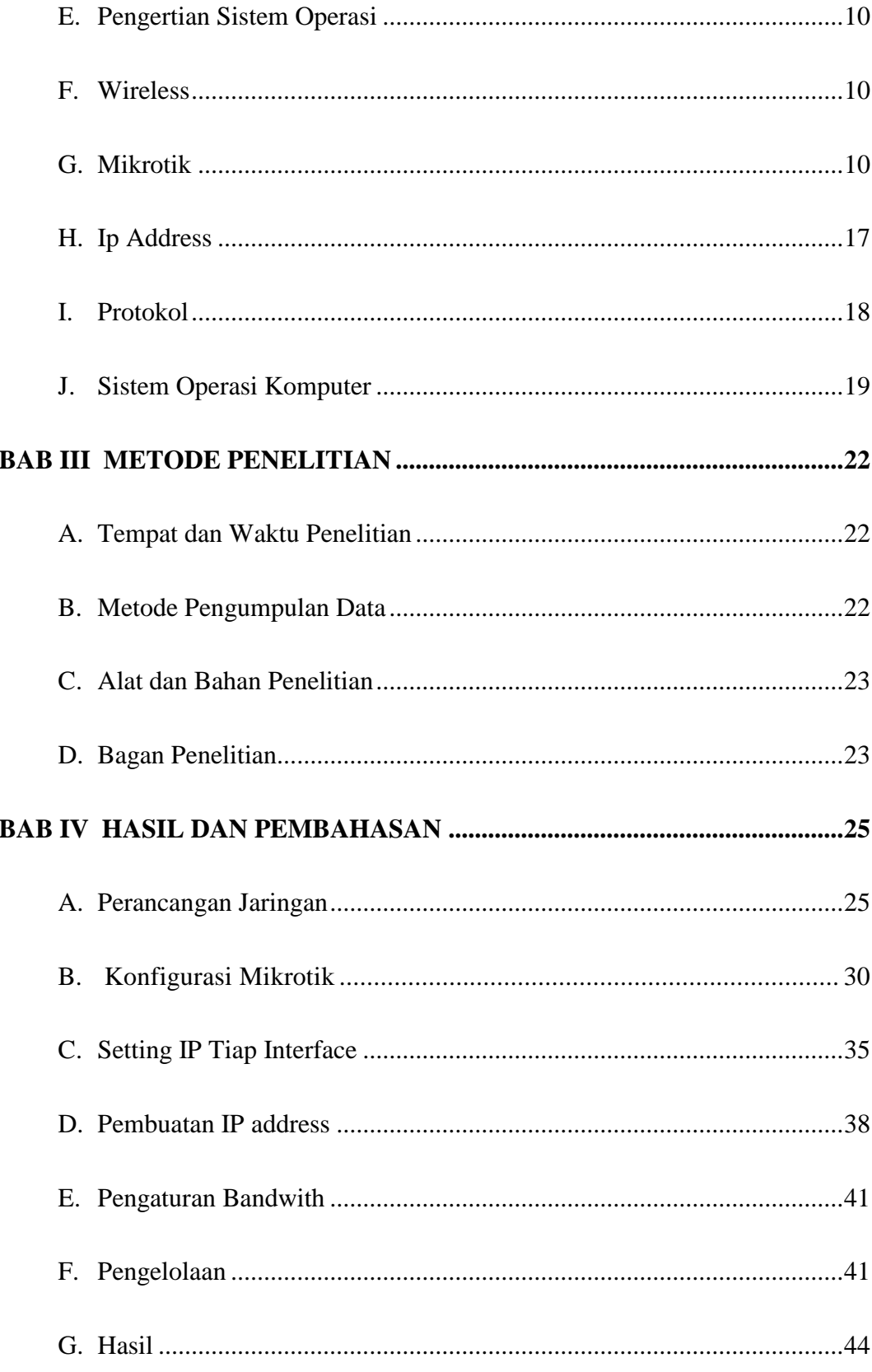

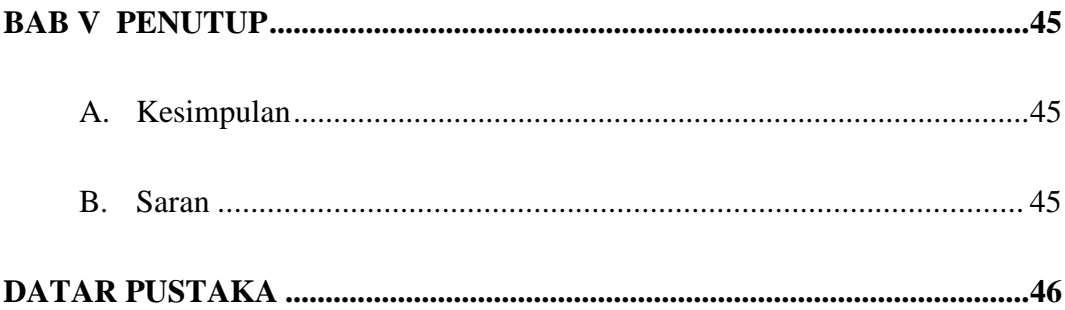

## **DAFTAR GAMBAR**

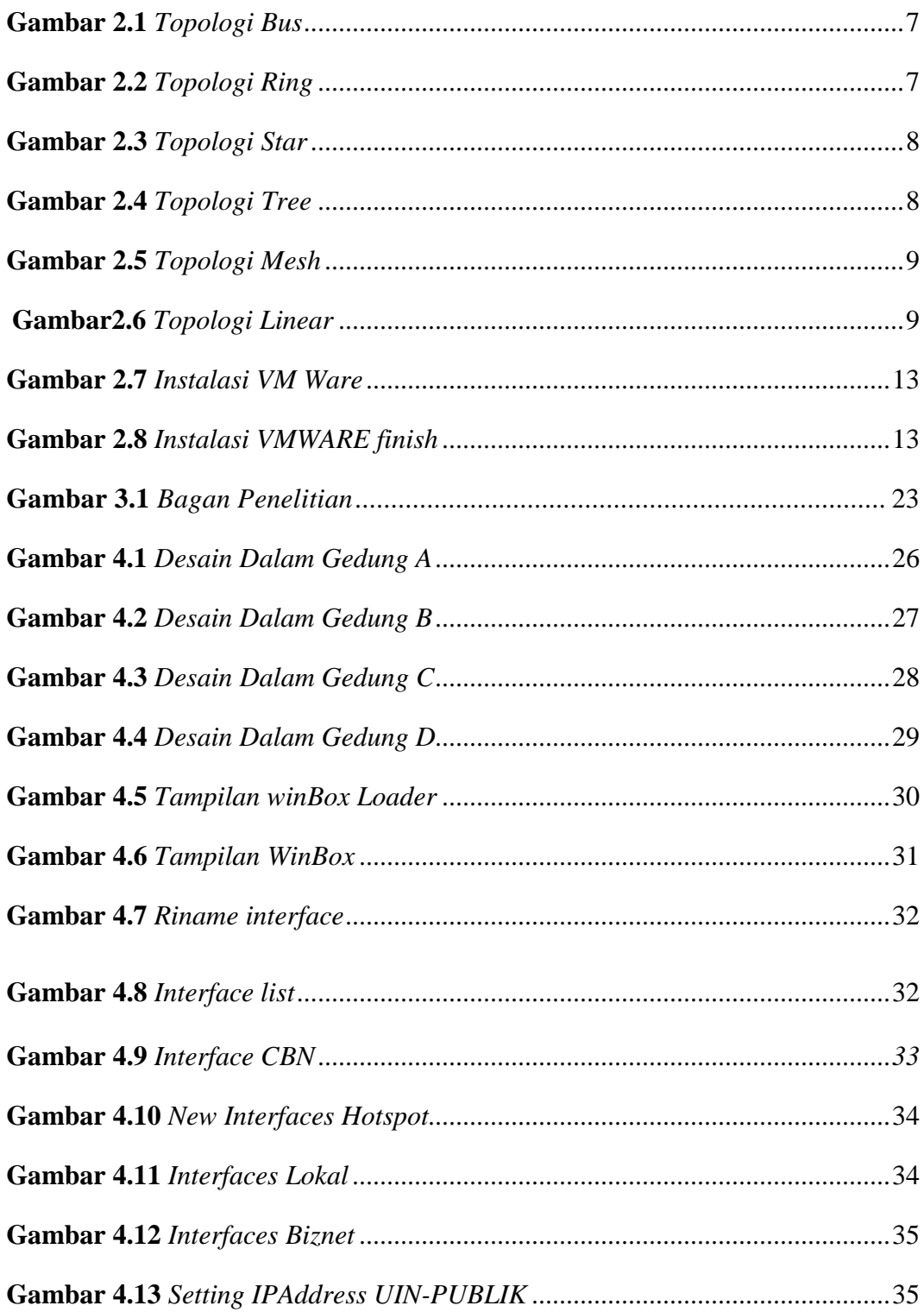

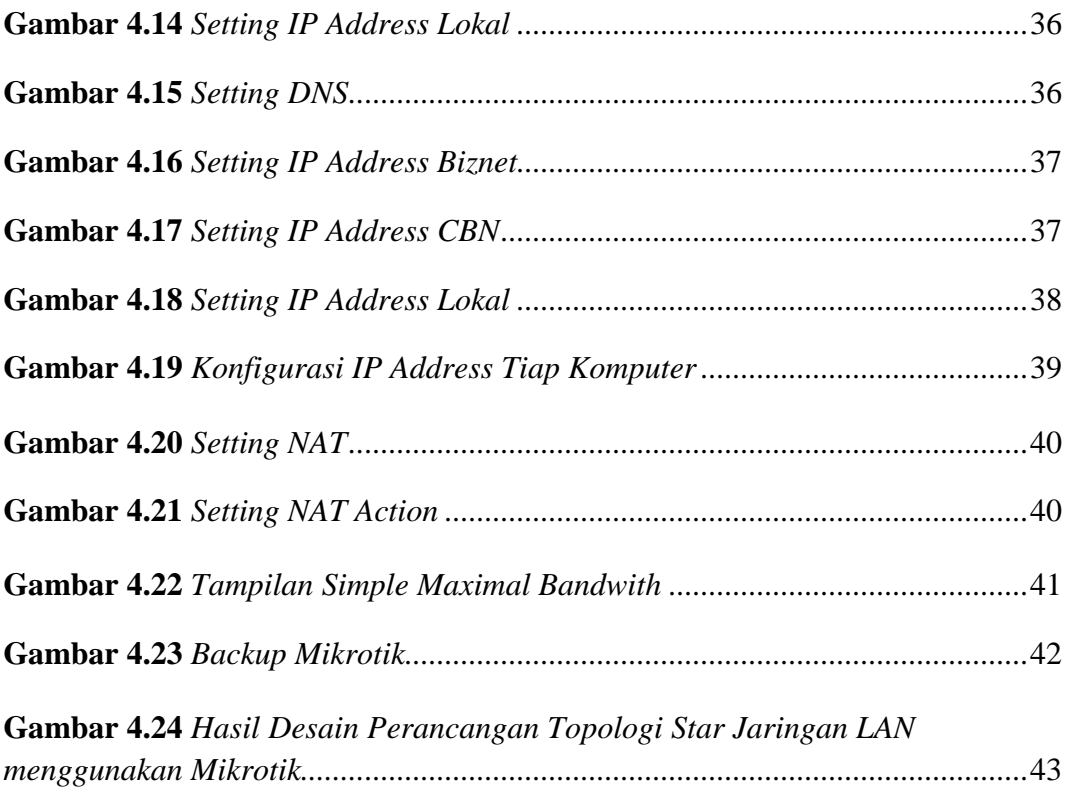

### **BAB I**

## **PENDAHULUAN**

### **A. LATAR BELAKANG**

Mikrotik pertama kali digagas pembuatannya pada tahun 1996 oleh dua orang hebat bernama John dan Arnis. Kedua orang ini berasal dari Negara Moldova tepatnya kota Riga, sebuah negara pecahan Uni Soviet. Kedua orang tersebut memulai sejarah Mikrotik dengan membangun sebuah perangkat hasil dari perpaduan antara 2 buah sistem operasi (Linux dan MS DOS) dan teknologi *Wireless* LAN atau WLAN *Aeronet* yang memiliki kecepatan 2Mbps.

Penggabungan teknologi informasi dan telekomunikasi sangat berpengaruh terhadap sistem komputer sehingga terjadi pergeseran dari komputer terpusat menjadi jaringan komputer dimana tugas-tugas komputasi ditangani oleh banyak komputer yang terpisah-pisah tetapi dapat saling berkomunikasi dalam melaksanakan tugas-tugas tersebut.

Oleh karena itu penulis mengajukan suatu usulan dalam perancangan jaringan komputer, memanajemen *Bandwidth* dan pembuatan *IPAddress* dengan menggunakan Mikrotik RouterOS di Universitas Islam Negeri Makassar. Dimana dari perancangan yang diusulkan kegiatan Universitas yang dilakukan oleh pihak Universitas agar dapat dilakukan lebih cepat.

## **B. RUMUSAN MASALAH**

Berdasarkan latar belakang di atas rumusan masalah dapat di deskripsikan sebagai berikut :

**1.** Bagaimana merancang jaringan LAN di Universitas Islam Negeri Alauddin Makassar dengan menggunakan MikroTik Router.

**2.** Bagaimana cara mengoptimalkan jaringan LAN dengan menggunakan Mikrotik Router.

## **C. TUJUAN PENELITIAN**

**1.** Untuk merancang Jaringan LAN di Universitas Islam Negeri Alauddin Makassar dengan menggunakan MikroTik RouterOS.

**2.** Untuk mengoptimalkan Jaringan LAN di Universitas Islam Negeri Alauddin Makassar .

#### **D. MANFAAT PENELITIAN**

**1.** Dapat menjadi sarana untuk melatih kemampuan tentang perancangan jaringan LAN dengan menggunakan Mikrotik sehinggah dapat menambah wawasan penulis.

**2.** Menjadi bahan pembelajaran, informasi dan referensi untuk peneliti lain yang hendak mengadakan pengembangan penelitian lebih lanjut.

## **E. BATASAN MASALAH**

Dalam melakukan penyusunan tugas akhir ini, agar pembahasan menjadi terarah, penyusun akan membatasi masalah dalam penelitian mengenai :

**1.** Perancangan jaringan dengan menggunakan Mikrotik.

**2.** Merancang IP *address* setiap client di Universitas tersebut dengan VLAN.

**3.** Pembagian *bandwidth* pada masing-masing gedung sesuai dengan kebutuhannya.

## **F. SISTEMATIKA PENULISAN**

Uraian selanjutnya pemilihan secara sistematika bab, dimana setiap bab terbagi atas sub bagian yang untuk selanjutnya sebagai berikut :

## **1. Bab I Pendahuluan** :

Bab ini menjelaskan tentang latar belakang, rumusan masalah, batasan masalah, serta maksud dan tujuan dari penelitian yang dilakukan serta sistematika penulisan dari laporan hasil penelitian.

#### **2. Bab II Tinjauan pustaka** :

Bab ini menjelaskan tentang teori-teori pendukung yang berkaitan dengan judul penelitian.

#### **3. Bab III Metedologi penelitian** :

Bab ini menjelaskan tentang waktu dan tempat penelitian, alat dan bahan yang digunakan, diagram balok dan gambar rangkaian penelitian, serta metode penelitian yang berisi langkah-langkah dalam proses melakukan penelitian.

#### **4. Bab IV Hasil dan Pembahasan** :

Bab ini menjelaskan tentang hasil dari penelitian, serta pembahasan terkait judul penelitian.

#### **5. Bab V Kesimpulan dan Saran** :

 Bab ini merupakan penutup yang berisi tentang kesimpulan dan saran terkait judul penelitian.

## **6. Daftar Pustaka** :

Berisi tentang daftar sumber referensi penulis dalam memilih teori yang relevan dengan judul penelitian.

## **BAB II**

## **TINJAUAN PUSTAKA**

### **A. Pengertian Jaringan**

Jaringan komputer (jaringan) adalah sebuah sistem yang terdiri atas komputer-komputer yang di desain untuk dapat berbagi sumber daya (printer,CPU), berkomunikasi (surel, pesaninstan), dan dapat mengakses informasi (peramban web). Tujuan dari jaringan komputer adalah agar dapat mencapai tujuannya, setiap bagian dari jaringan komputer dapat meminta dan memberikan layanan (*service*). Pihak yang meminta/menerima layanan disebut klien *(client)* dan yang memberikan/mengirim layanan disebut peladen (*server*). Desain ini disebut dengan sistem *client-server*, dan digunakan pada hampir seluruh aplikasi jaringan komputer.

Dua buah komputer yang masing- masing memiliki sebuah kartu jaringan, kemudian dihubungkan melalui kabel maupun nirkabel sebagai medium transmisi data,dan terdapat perangkat lunak sistem operasi jaringan yang akan membentuk sebuah jaringan komputer yang sederhana. Atau dua unit komputer dikatakan terkoneksi apabila keduanya bisa saling bertukar data atau informasi, berbagi resource yang dimiliki, seperti *file, printer*, media penyimpanan (*harddisk, floppydisk, cd-rom, flashdisk*, dll). Data yang berupa teks, audio maupun video bergerak melalui kabel atau tanpa kabel sehingga memungkinkan pengguna komputer dalam jaringan computer dapat saling bertukar *file* atau data,

mencetak pada printer yang sama dan menggunakan *hardware/software* yang terhubung dalam jaringan secara bersama-sama.

#### **B. Jenis-jenis Jaringan Komputer**

## **1. Berdasarkan Area**

Jaringan komputer dapat dikelompokkan berdasarkan luas area atau wilayah, beberapa jenisnya yaitu: LAN, MAN, WAN, Internet dan Intranet.

#### **2. Berdasarkan Media Penghantar**

Jaringan komputer berdasarkan media penghantar terbagi menjadi 2 jenis, yaitu *Wire Network* dan *Wireless Network*.

- *WireNetwork*
- *WirelessNetwork*

#### **3. Berdasarkan fungsinya**

jaringan komputer dapat dibedakan menjadi dua jenis, yaitu *Client Server* dan *PeertoPeer*, adapun jenis jaringan pada penelitian adalah *Client Server*. Menurut Sofana (2008:6), *Client Server* dalah jaringan komputer yang salah satu (boleh lebih) komputer.

### **C. Topologi Jaringan Komputer**

Menurut (Herlambang, 2008:14-17) Topologi atau arsitektur jaringan merupakan pola hubungan antar terminal dalam suatu sistem jaringan komputer.

## **1. Topologi Bus**

 Jenis topologi bus ini menggunakankabel tunggal, seluruh komputer saling berhubungan secara langsung menggunakan satu kabel saja. Kabel yang menghubungkan jaringan ini adalah kabel Koaksial dan dilekatkan menggunakan T-*Connector.*

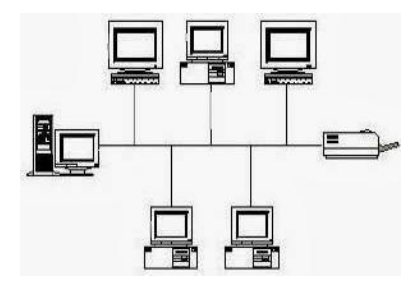

**Gambar 2.1** *Topologi Bus*

## **2. Topologi Ring**

 Jenis topologi ring ini, seluruh komputerdihubungkan menjadi satu membentuk lingkaran (ring) yang tertutup dan dibantu oleh Token.Token ini berisi informasi yang berasal dari komputer sumber yang akan memeriksa apakah informasi tersebut digunakan oleh titik yangbersangkutan, jika ada maka tokenakan memberikan data yang diminta oleh titik jaringan dan menuju ke titikberikutnya.

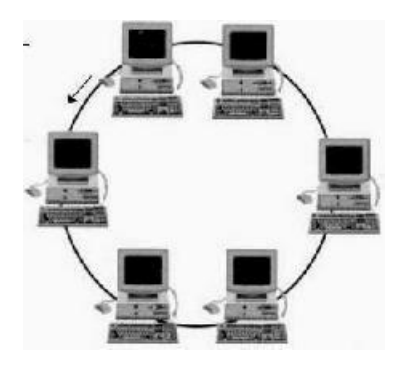

**Gambar 2.2** *Topologi Ring*

## **3. Topologi Star**

 Pada topologi jenis *star* ini, setiap komputer langsung dihubungkan menggunakan *switch*, dimana *swith* ini adalah sebagai pengatur lalu lintas seluruh komputer yang terbung, karena menggunakan proses pengiriman dan penerimaan informasi secara langsung inilah yang menyebabkan biaya pemasangannya juga tinggi.

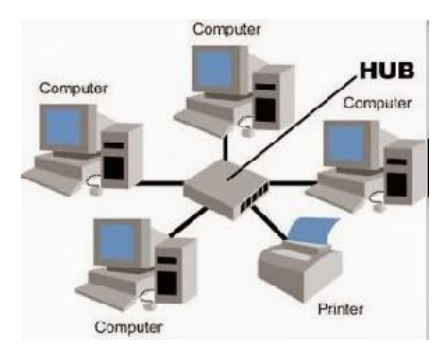

**Gambar 2.3** *Topologi Star*

## **4. Topologi Tree**

 Topologi Tree ini merupakan hasil pengembangan dari topologi star dan topologi bus yang terdiri dari kumpulan topologi star dan dihubungkan dengan 1 topologi bus. Topologi tree biasanya disebut juga topologi jaringan bertingkat dan digunakan interkoneksi antar sentral. Pada jaringan ini memiliki beberapa tingkatan simpul yang ditetapkan dengan suatu hirarki, gambarannya adalah semakin tinggi kedudukannya maka semakin tinggi pula hirarkinya.

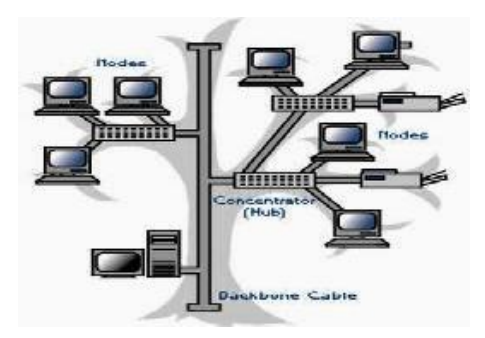

**Gambar 2.4** *Topologi Tree*

#### **5. Topologi Mesh / Jala**

 Topologi mesh merupakan rangkaian jaringan yang saling terhubung secara mutlak dimana setiap perangkat komputer akan terhubung secara langsung ke setiap titik perangkat lainnya.

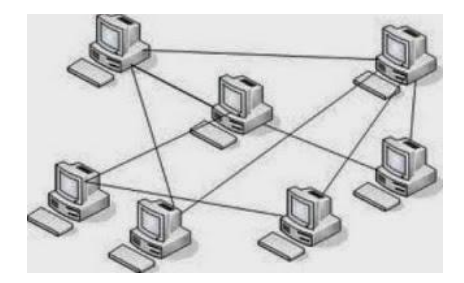

**Gambar 2.5** *Topologi Mesh*

## **6. Topologi Linear**

 Topologi ini merupakan perluasandari topologi bus dimana kabel utama harus dihubungkan ke tiap titik komputer menggunakan T-*connector*. Topologi tipe ini merupakan jenis yang sederhana menggnakan kabel RG-58.

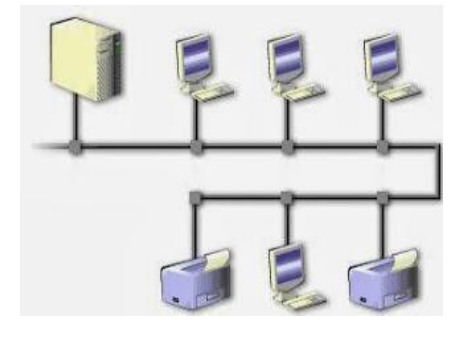

**Gambar2.6** *Topologi Linear*

#### **D. Manajemen jaringan**

 Pengelolaan jaringan dapat di definisikan sebagai OAM&P (operasional, administrasi, pemeliharaan, danpenyediaan) jaringan dan layanan. Tipe pengoperasian berkaitan dengan operasi sehari-hari dalam menyediakan layanan jaringan. (Subramanian,2000).

 Manajemen jaringan adalah sebuah pekerjaan untuk memelihara seluruh sumber jaringan dalam keadaan baik. Sistem manajemen jaringan adalah sekumpulan perangkat untuk memantau dan mengontrol jaringan. Sistem manajemen jaringan terdiri dari tambahan perangkat keras dan piranti lunak yang di implementasikan diantara komponen–komponen jaringan yang sudah ada.

### **E. Pengertian Sistem Operasi**

 Menurut Hariyanto (2006: 25), Sistem operasi adalah sekumpulan rutin perangkat lunak yang berada diantara program aplikasi dan perangkat keras. Sistem operasi memiliki tugas yaitu mengelola seluruh sumber daya sistem komputer dan sebagai penyedia layanan.

#### **F.** *Wireless*

 Teknologi yang menghubungkan dua piranti untuk bertukar data atau suara tanpa menggunakan media kabel. difungsikan sebagai *server* atau induk bagi komputer lain.

#### **G. Mikrotik**

#### **1. Pengertian Mikrotik**

 MikroTik *Router*OS™, merupakan sistem operasi Linux base yang diperuntukkan sebagai *Network Router*. Di desain untuk memberikan kemudahan bagi penggunanya. Administrasinya bisa dilakukan melalui *Windows Application* (WinBox). Selain itu instalasi dapat dilakukan padaStandard komputer PC (*Personal Computer*).

#### **2. Sejarah Mikrotik**

 MikroTik adalah sebuah perusahaan kecil berkantor pusat di Latvia, bersebelahan dengan Rusia. Pembentukannya diprakarsai oleh JohnTrully dan Arnis Riekstins. John Trully adalah seorang berkewarganegaraan Amerika yang berimigrasi ke Latvia. Di Latviaia bejumpa dengan Arnis, Seorang sarjana Fisika dan Mekanik sekitar tahun1995.

#### **3. Jenis-jenis Mikrotik**

- MikroTik *Router*OS yang berbentuk *software* yang dapat didownload di *www.MikroTik.com.* Dapat diinstal pada komputer rumahan (PC).

- BUILT-IN *Hardware MikroTik* dalam bentuk perangkat keras yang khusus dikemas dalam board *Router* yang didalamnya sudah terinstal MikroTik *Router*OS.

#### **4. Fitur-fitur Mikrotik**

 Beberapa Fitur-fitur yang akan digunakan oleh penulis pada penelitian ini adalah sebagai berikut:

#### - *Load Balancing & Fail Over*

Secara harafiah, load *balancing* adalah pembagian beban menjadi seimbang *(balance).*

## - *Bandwidth Management*

*Bandwidth* adalah besaran yang menunjukkan seberapa banyak data yang dapat dilewatkan dalam koneksi melalui sebuah network. Dalam tulisan saya ini, metode yang digunakan untuk *Bandwidth Management* adalah: *Queue simple* adalah cara termudah untuk melakukan *limit bandwidth* yang dapat digunakan untuk membatasi *bandwidth* berdasarkan alamat IP tertentu.

## - **Manajemen** *Web Proxy Server*

Pengertian dari *proxy* yaitu sebuah komputer *server* yang bertindak sebagai komputer lainnya untuk menerima atau melakukan *request* terhadap kontent dari sebuah jaringan internet atau intranet.

#### **5. Perangkat Lunak Mikrotik**

#### - **VM Ware**

Pada tahap ini penulis menggunakan *software Virtual Machine* Operation (VM ware) sebagai tempat simulasi *network*. *Virtual Machine System Operation* yaitu sistem operasi didalam sistem operasi, yang memadukan kita dan melindungi sistem operasi yang permanen agar terhindar dari kesalahan atau *erorr*  dalam melakukan penginstalan sistem operasi. VM Ware ini adalah berbasis windows atau dapat berjalan disistem operasi Windows. Pada VM Ware dapat di install aplikasi mikrotik dengan beberapa *client* sehingga dapat digambarkan desain ataupun alur yang nantinya akan diterapkan pada jaringan yang sesungguhnya.

### - **Fungsi VM Ware**

VM Ware memberikan pilihan pada situasi dimana kita ingin mempunyai lebih dari satu sistem operasi dalam satu unit PC/Laptop. Tidak perlu partisi khusus dan mudah dalam penginstalan layaknya *software* biasa yang letaknya di Program file Windows.

## - **Instalasi VM ware**

Menjalankan file setup VM Ware yang sudah ada lalu akan muncul tampilan di preparing setup seperti pada gambar

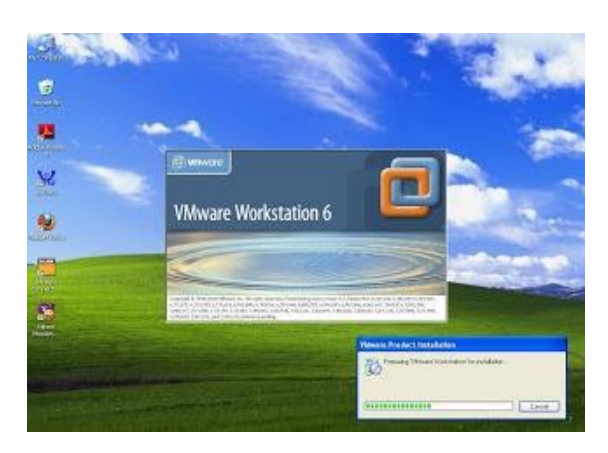

**Gambar 2.7** *Instalasi VM Ware*

Kemudian ikuti langkah-langkahnya hingga instalasi VM Ware selesai, dan akan muncul konfirmasi untuk restart computer, klik *yes* untuk menyempurnakan proses instalasi.

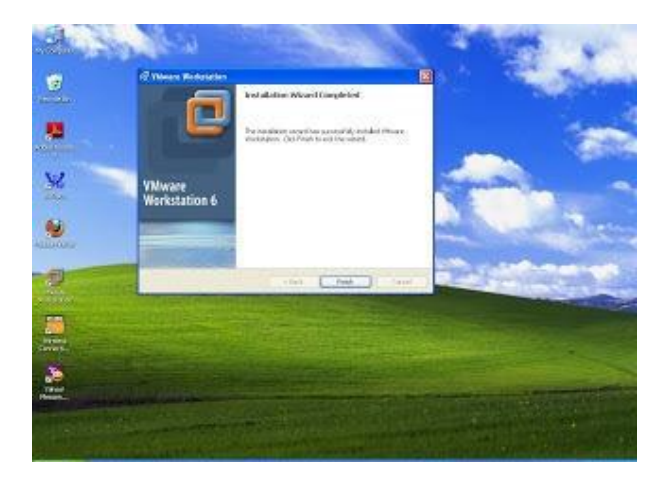

**Gambar 2.8** *Instalasi VMWARE finish*

Setelah *computer restart*, jalankan program VMWare, akan muncul *license Agreement* pilih *yes*, *I accept the terms in the licence agreement*. Maksudnya adalah kita harus menyetujui syarat-syarat yang diberikan oleh pihak pembuat aplikasi VM Ware dalam menggunakan aplikasi tersebut. Kemudian klik OK dan VM Ware siap digunakan. Perangkat keras yang dibutuhkan untuk implementasi yaitu *router board, wireless, Access point, Switch, PC Client*, dan *notebook*. *Routerboard* merupakan *device* yang digunakan untuk me-routing jaringan dengan sistem operasi mikrotik. Tahap pertama yaitu mengganti router DLINK dengan routerboard yang diinstalasi dengan OS Mikrotik, kemudian menghubungkan *acces point* dan *switch* utama langsung berhubungan dengan router mikrotik. Jadi, koneksi internet yang ada diperusahaan ini, dihubungkan dan diatur dalam router mikrotik, sedangkan untuk manajemen jaringan diatur dalam aplikasi winbox yang dijalankan pada PC *client*. Dengan menggunakan routerboard, maka mikrotik sudah terinstalasi didalam *routerboard* tersebut. Selanjutnya instalasi winbox dengan menggunakan *web browser download* di *www.mikrotik.co.id* pilih download area, kemudian pilih Mikrotik utility kemudian *download winbox*.

#### - **Winbox Loader**

Aplikasi mode GUI untuk meremote dan mengonfigurasi mikrotik RouterOS. Penggunaan perangkat lunak dan perangkat keras Mikrotik sudah cukup meluas dibeberapa belahan dunia. Di Denmark, router Mikrotik digunakan untuk pengaturan RT / RW-net yang sampai saat ini telah memiliki 2.000 penggguna.

Di Belanda, jaringan *wireless* Mikrotik ini digunakan juga secara internal sebagai media jaringan kamera keamanan (*Video Surveillance*). Meskipun tidak gratis, perangkat lunak mikrotik ini bisa didapatkan dengan membayar lisensi seharga 45 dollar AS. Dengan membayar lisensi ini, pengguna juga mendapatkan hal untuk melakukan upgrade versi secara gratis selama satu tahun. Setelah itu, router akan tetap bisa digunakan, tetapi tidak bisa diupgrade ke versi yang lebih baru, kecuali kalau pengguna memperpanjang lisensinya. Secara umum, mikrotik memang memiliki cukup banyak fasilitas yang sangat berguna untuk sebuah router. Kemampuannya jika di install pada komputer Pentium IV menyamai router bermerek kelas menengah, sedangkan penggunaan routerboard sebagai perangkat wireless juga cukup bisa diandalkan dan disejajarkan dengan perangkat-perangkat wireless kelas satu.Satu hal yang bisa cukup mengganggu untuk pengguna awal adalah kebingungan msaat melakukan instalasi awal dikarenakan tersedia cukup banyaknya fitur.

Pengguna awal akan bingung dibagian mana harus mulai menginstalasi routernya. Namun, jika pengguna mau sedikit sabar mengikuti panduannya, mikrotik cukup nyaman dan handal untuk digunakan dalam jaringan.

#### **6. Perangkat Keras Jaringan**

#### - **Kabel**

 Ada beberapa tipe (jenis) kabel yang banyak digunakan dan menjadi standar dalam penggunaan untuk komunikasi data dalam jaringan komputer, diantaranya adalah *Coaxial Cable*, *Twisted PairCable* dan *Fiber Optic Cable*. Twisted Pair Cable terdiri dari dua jenis, yakni UTP (*Unshielded Twisted Pair*) dan STP (*Shielded Twisted Pair*).

## - *Switch*

 Alat jaringan yang menyediakan sambungan sementara dan berdedikasi antara alat komunikasi. *Switch* merupakan konsentrator yang memiliki kemampuan

manajemen *traffic* data lebih baik bila dibandingkan dengan *hub*. (Syafrizal,2005:36).

## - *Ethernet Card / Network Adapter*

 Kartu jaringan atau *network interface card* (NIC) adalah sebuah kartu yang berfungsi sebagai jembatan dari komputer kesebuah jaringan komputer. Cara kerja *Ethernet Card* berdasarkan V *broadcast network*, dimana setiap node dalam suatu jaringan menerima setiap transmisi data yang dikirim oleh suatu *node*  yang lain. (Syafrizal,2005:34).

#### - *Router*

 *Router* adalah perangkat yang akan melewatkan paket IP dari suatu jaringan ke jaringan yang lain, menggunakan metode *Address*ing dan *Protocol* tertentu untuk melewatkan paket data tersebut.

#### - *Access Point*

 Pada WLAN, alat untuk mentransmisikan data disebut dengan *Access Point*  dan terhubung dengan jaringan LAN melalui kabel.

### **7. Permodelan Jaringan**

#### **a. Tujuan dari pemodelan jaringan adalah:**

Membantu Mem-"*Break- down*"fungsi-fungsi dalam *network* menjadi lebih spesifik.

- Membentuk standard pembuatan perangkat *network* bagi para vendor.
- Mengacu pada sebuah model dapat mempermudah proses *troubleshoot*  masalah- masalah yang ditemukan pada jaringan.
- Memungkinkan vendor untuk fokus pada sebuah area tertentu dalam jaringan dalam membuat produk.
- Objektif dalam pemodelan jaringan yang akan digunakan adalah: Menggunakan model OSI dan TCP/IP dan protokol- protokol yang terkait untuk menjelaskan komunikasi data dalam *network.*
- Mengidentifikasi dan mengatasi masalah yang terjadi dengan menggunakan pendekatan model OSI dan TCP/IP.
- Mendeskripsikan tujuan dan operasi asar protokol-protokol dalam model OSI dan TCP/IP.
- Mengidentifikasi persamaan dan perbedaan model OSI dan TCP/IP serta keterkaitan layer-layer kedua model tersebut.

#### **b. Model OSI Layer**

OSI *(Open System Interconnection)* atau Model OSI adalah sebuah standard yang mendefinisikan semua aspek komunikasi dalam *network*. *Open System* sendiri adalah sekumpulan protokol yang memungkinkan terjadinya komunikasi antar sistem yang berbeda.

#### **c.** *T ransmission Control/Internet Protocol* **(TCP/IP)**

TCP/IP (*Trnsmission Control Protocol/Internet Protocol*) Termasuk dalam deretan protocol komunikasi yang digunakan untuk menghubungkan Host-host pada jaringan Internet. TCP/IP menggunakan banyak protocol didalamnya, adapun protocol utamanya adalah TCP dan IP. (Sugeng,2006). TCP/IP adalah sekumpulan protokol yang didesain untuk melakukan fungsi-fungsi komunikasi data pada internet. TCP/IP terdiri dari atas sekumpulan ptrotokol yang masingmasing bertanggung jawab atas bagian-bagian tertentu dari komunikasi data. Protokol ini memungkinkan sistem apapun yang terhubung kedalamnya bisa berkomunikasi dengan sistem lain tanpa harus memperdulikan bagaimana remote- system yang lain tersebut bekerja.

#### **H.** *IPAddres*

IP*address* adalah alamat logika yang diberikan keperalatan jaringan yang menggunakan protokol TCP/IP. IP*address* terdiri dari 32 bit angka *binary*, yang ditulis dalam empat kelompok terdiri dari 8 bit (oktat) yang dipisah oleh tanda titik. Contohnya: 11000000. 00010000. 00001010. 00000001 Atau dapat ditulis dalam bentuk empat kelompok format *decimal* (0-255) misalnya: 192.16.10.1Baik bilangan binary dan *decimal* merepresentasikannilai yang sama.

Namun IP *address* lebih mudah dimengerti dalam notasi bilangan decimal. Salah masalah penggunaan bilangan binary adalah pengulangan bilangan 0 dan 1 yang panjang akan membuat kesempatan terjadi kesalahan semakin besar.

IP*address* yan terdiri atas 32 bit angka dikenal sebagai IP versi 4 (IPv4). IP address terdiri atas dua bagian yaitu *network* ID dan host ID, dimana network ID menentukan alamat jaringan sedangkan *host* ID menentukan alamat host atau komputer. Oleh sebab itu IP address memberikan alamat lengkap suatu komputer berupa gabungan alamat jaringan dan alamat host. Berapa jumlah kelompok angka yang termasuk *network* ID dan berapa yang termasuk *host* ID adalah bergantung pada kelas IP*address* yang dipakai.

## **I. Protokol**

Protokol adalah aturan-aturan main yang mengatur komunikasi di antara beberapa komputer didalam sebuah jaringan, aturan itu termasuk didalamnya petunjuk yang berlaku bagicara-cara atau metode mengakses sebuah jaringan, topologi fisik, tipe-tipe kabel dan kecepatan transfer data. Protokol-Protokol yang dikenal adalah sebagai berikut:

- *Ethernet*
- *LocalTalk*
- *TokenRing*
- *FDDI*
- *ATM*
- *Routing*

Routing (perutean) merupakan subuah proses untuk meneruskan paket-paket jaringan dari satu jaringan kejaringan yang lainnya melalui sebuah *internet work.* Routing juga dapat merujuk kepada sebuah metode penggabungan beberapa jaringan sehingga paket-paket data dapat hinggap dari satu jaringan ke jaringan selanjutnya (Nugroho,2005).

**J. Sistem Operasi Komputer**

## **1. Pengertian Sistem Operasi (OS)**

Sistem operasi (bahasa Inggris: *operating system* ; OS) adalah seperangkat program yang mengelola sumber daya perangkat keras komputer, dan menyediakan layanan umum untuk aplikasi perangkat lunak. Sistem operasi adalah jenis yang paling penting dari perangkat lunak sistem dalam sistem komputer. Tanpa sistem operasi, pengguna tidak dapat menjalankan program aplikasi pada komputer mereka, kecuali program aplikasi *booting.*

Sistem operasi mempunyai penjadwalan yang sistematis mencakup perhitungan penggunaan memori, pemrosesan data, penyimpanan data, dan sumber daya lainnya.

Untuk fungsi-fungsi perangkat keras seperti sebagai masukan dan keluaran dan alokasi memori, sistem operasi bertindak sebagai perantara antara program aplikasi dan perangkat keras komputer, meskipun kode aplikasi biasanya dieksekusi langsung oleh perangkat keras dan seringkali akan menghubungi OS atau terputus oleh itu. Sistem operasi yang ditemukan pada hampir semua perangkat yang berisi komputer-dari ponsel dan konsol permainan video untuk super komputer dan server web.

#### **2. Sistem Operasi Berbasis Windows**

QDOS *(Quick and Dirty Operating System)* merupakan asal usul dari windows. QDOS ditulis merupakan asal usul dari windows. QDOS ditulis 1980. QDOS dibuat dari OS terkenal pada masa itu,CP/M. QDOS dirancang untuk prosesor intel 8086, Sehingga saat dipasarkan oleh Seatle komputer Sehingga saat dipasarkan oleh Seatle computer *Microsoft* membeli lisensi QDOS untuk dikembangkan dan menjualnya lagi ke berbagai perusahaan komputer. Pada tahun 1981 *microsoft* memberi nama MS-DOS, sedangkan yang jual ke perusahaan komputer IBM diberinama PC-DOS oleh IBM. MS DOS inilah yang terus berkembang perusahaan komputer IBM diberi nama PC-DOS oleh IBM. MS DOS inilah yang terus berkembang.

#### **3. Sistem Operasi Berbasis Linux**

Sejarah dan perkembangan Linux, Linux adalah nama yang diberikan system komputer bertipe unix Linux merupakan salah satu contoh hasil pengembangan perangkat lunak bebas terbuka dan sumber utama terbuka. Istilah Linux atau GNU/Linux (GNU) juga digunakan sebagai rujukan kepada keseluruhan distro Linux *(Linux distribution),* yang di dalamnya disertakan program-program lain pendukung sistem operasi. Contoh program tersebut adalah *server web*, Bahasa pemrograman, basis data, tampilan desktop (*Desktop Environment*) (seperti GNOME dan KDE), dan aplikasi perkantoran (*office suite*) seperti *Open Office.org, KOffice, Abiword, Gnumeric.*

#### **4. Sistem Operasi Berbasis Macintosh**

 *Macintosh Operating System (MAC OS*) merupakan system operasi komputer yang dibuat oleh *Apple. Apple* yang sebelumnya bernama *Apple Computer, Inc*.) adalah sebuah perusahaan Silicon Valley berbasis di Cupertino, California, yang bergerak dalam bidang teknologi komputer. *Apple* membantu bermulanya revolusi komputer pribadi pada tahun 1970-an dengan produknya *Apple* II dan memajukannya sejak tahun 1980-an hingga sekarang dengan *Macintosh*. *Macintosh Operating System* merupakan OS yang pertama mengunakan sistem GUI (*Graphical User Interface*). Para pemakai komputer begitu takjub melihat *Macintosh* yang sangat ramah dalam melayani pemakai komputer. Pemakai tidak perlu banyak menulis perintah, cukup menunjuk gambar gambar yang ada, maka dengan cepat *Macintosh* akan mengerjakan tugas sesuai gambar yang ditunjuk.

## **BAB III**

## **METEODOLOGI PENELITIAN**

## **A. Waktu dan Tempat Penelitian**

Adapun waktu dan tempat pelaksanaan penelitian yang penulis lakukan yaitu :

- Waktu : September 2017 Februari 2018
- Tempat : Universitas Islam Alauddin Makassar (UINAM)

## **B. Metode Pengumpulan Data**

Pada penelitian studi literatur yang berhubungan dengan penelitian dan pengumpulan data penelitian langsung di lapangan.

- **1.** Penelitian pustaka yakni pengumpulan data teoritis dengan mempelajari berbagai buku literatur yang berkaitan dengan masalah yang di bahas.
- **2.** Penelitian lapangan yaitu pengumpulan data lapangan dengan teknik wawancara untuk mendapatkan data yang diperlukan.

## **C. Alat dan Bahan Peneliatian**

- **1.** Kabel UTP.
- **2.** RJ45.
- **3.** OS Mikrotik
- **4.** OS Windows 7
- **5.** Switch
- **6.** Router
- **7.** Perangkat Lunak VM Ware
- **8.** Perangkat Lunak Winbox Loader

## **D. Bagan Penelitian**

Adapun metodelogi penelitian, dilakukan dalam bentuk bagan alir yaitu sebagai berikut :

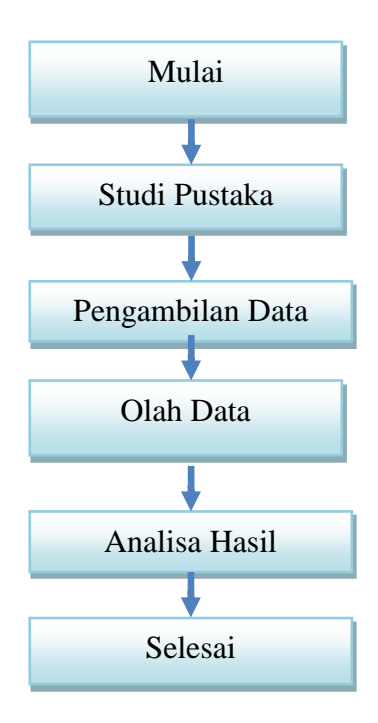

**Gambar 3.1** Bagan Penelitian

## **1. Mulai**

Pengajuan judul pada pembimbing, dimana judul ini akan menjadi dasar dari pembuatan skripsi.

## **2. Studi Pustaka**

Tahap ini, penyusun mengumpulkan dan mempelajari berbagai macam ilmu pengetahuan yang menyangkut tentang judul, baik itu dari artikel, modul, makalah, jurnal, eksplorasi internet dan buku-buku literature maupun referensi.

## **3. Pengambilan Data**

Tahap ini, penyusun mulai mengambil data atau mengumpulkan data yang akan di olah.

## **4. Olah Data**

Tahapini, penyusunakanmengolah data dari data yang di ambilatau di kumpulkandanmenganalisanya

## **5. Analisa Hasil**

Pada tahap ini , penyusun menganalisa hasil yang didapatkan pada data, apakah analisis tersebut sesuai dengan yang dilakukan .

#### **6. Selesai**

Semua langkah kerja dari mulai sampai hasil analisa telah selesai sehingga menghasilkan suatu analisis yang sesuai dengan harapan, maka penelitian dapat dikatakan selesai.

#### **BAB IV**

## **HASIL DAN PEMBAHASAN**

### **A. Perancangan Jaringan**

#### **1. Prinsip-prinsip yang digunakan:**

Untuk perancangan antar gedung , digunakan prinsip routing, prinsip ini dapat menghubungkan segmen jaringan yang berbeda dengan menggunakan router.

Untuk *IP Address* dalam gedung digunakan teknik *subnetting*. Topologi jaringan yang digunakan untuk di dalam gedung digunakan teknologi star, sedangkan untuk topologi antar gedung digunakan topologi jaringan star.

### **1. Gedung A**

Pada Gedung A ini ada 5 *client*, untuk tiap gedung memerlukan 1 buah *switch* yang mana setiap gedung memiliki jumlah *host* 6 buah. Pada gedung ini dibagi menjadi 1 segmen jaringan, dengan teknik *subnetting* Kemudian untuk konfigurasi IP pada:

## **Gedung A :**

- *Client 1* : 192.168.1.0/26
- *Client 2* : 192.168.2.0/26
- *Client 3* : 192.168.3.0/26
- *Client 4* : 192.168.4.0/26
- *Client 5* : 192.168.5.0/26

Kemudian IP 192.168.31.6/30 dipakai untuk *gateway* jaringan yang terpasang pada router.

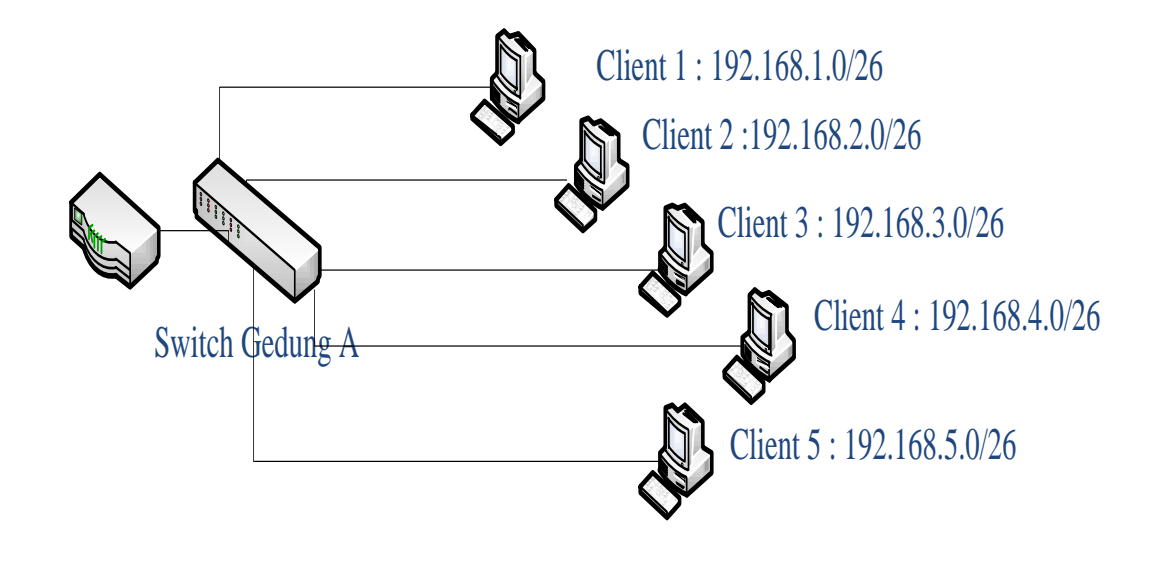

**Gambar 4.1** Desain Dalam Gedung A

## **2. Gedung B**

Pada Gedung B ini ada 5 *client*, untuk tiap gedung memerlukan 1 buah *switch* yang mana setiap gedung memiliki jumlah *host* 6 buah. Pada gedung ini dibagi menjadi 1 segmen jaringan, dengan teknik *subnetting* Kemudian untuk konfigurasi IP pada:

## **Gedung B :**

- *Client 1* : 192.168.7.0/26
- *Client 2* : 192.168.8.0/26
- *Client 3* : 192.168.9.0/26
- *Client 4* : 192.168.10.0/26

- *Client 5* : 192.168.11.0/26

Kemudian IP 192.168.31.10/30 dipakai untuk *gateway* jaringan yang terpasang pada router.

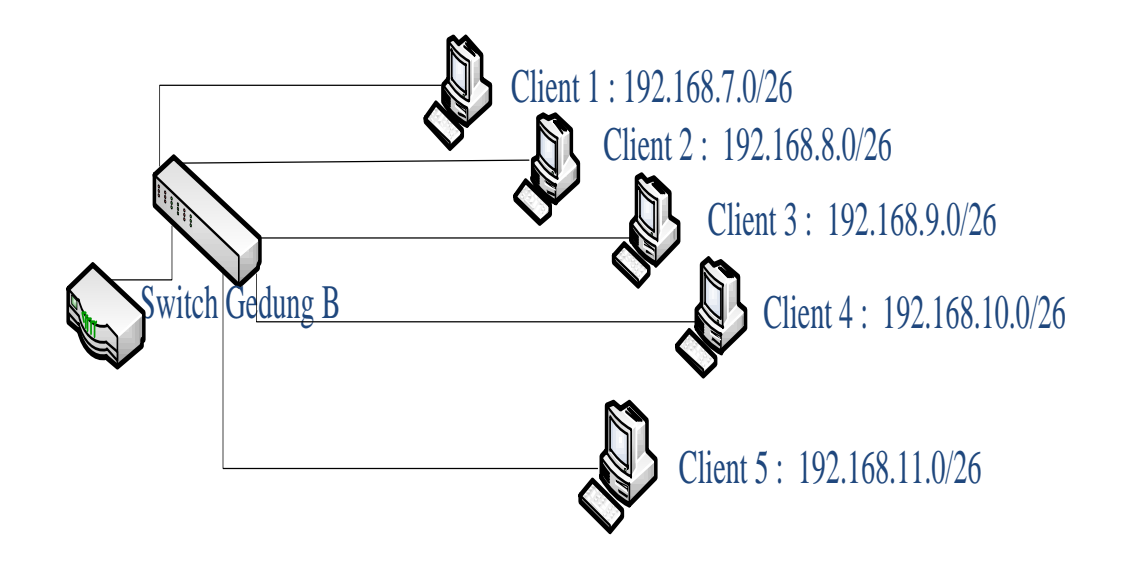

**Gambar 4.2** Desain Dalam Gedung B

## **3. Gedung C**

Pada Gedung C ini ada 5 *client*, untuk tiap gedung memerlukan 1 buah *switch* yang mana setiap gedung memiliki jumlah *host* 6 buah. Pada gedung ini dibagi menjadi 1 segmen jaringan, dengan teknik *subnetting* Kemudian untuk konfigurasi IP pada:

## **Gedung C :**

- *Client 1* : 192.168.13.0/26
- *Client 2* : 192.168.14.0/26
- *Client 3* : 192.168.15.0/26
- *Client 4* : 192.168.16.0/26
- *Client 5* : 192.168.17.0/26

Kemudian IP 192.168.31.14/30 dipakai untuk *gateway* jaringan yang terpasang pada router.

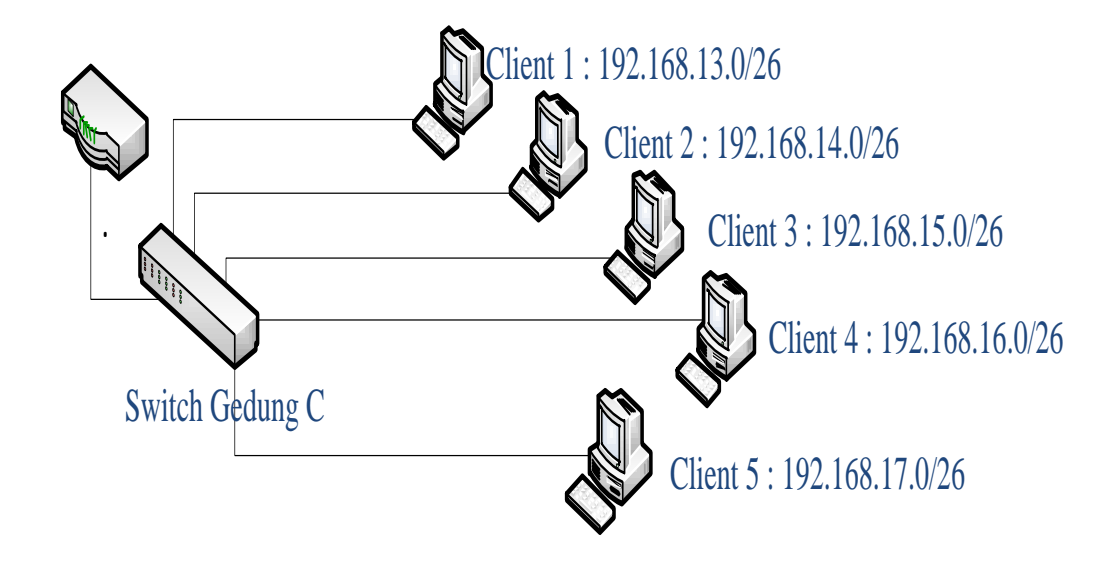

**Gambar 4.3** Desain Dalam Gedung C

## **4. Gedung D**

Pada Gedung D ini ada 5 *client*, untuk tiap gedung memerlukan 1 buah *switch* yang mana setiap gedung memiliki jumlah *host* 6 buah. Pada gedung ini dibagi menjadi 1 segmen jaringan, dengan teknik *subnetting* Kemudian untuk konfigurasi IP pada:

## **Gedung D :**

- Client 1 : 192.168.19.0/26
- Client 2 : 192.168.20.0/26
- Client 3 : 192.168.21.0/26
- Client 4 : 192.168.22.0/26
- Client 5 : 192.168.23.0/26

Kemudian IP 192.168.31.2/30 dipakai untuk *gateway* jaringan yang terpasang pada router.

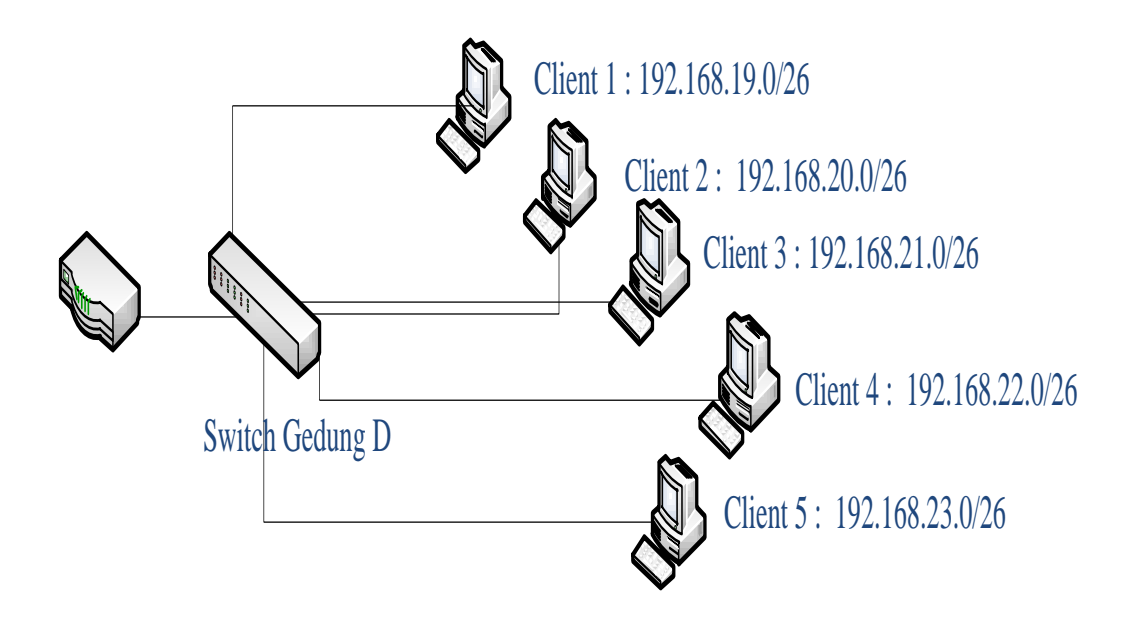

**Gambar 4.4** Desain Dalam Gedung D

#### **Keterangan Gambar Desain Dalam Gedung:**

Pada Gambar Desain Dalam Gedung **A** di sebut sebagai Gedung **Fakultas Syariah dan Hukum**

Pada Gambar Desain Dalam Gedung **B** di sebut sebagai Gedung **Fakultas Sains dan Teknologi**

Pada Gambar Desain Dalam Gedung **C** di sebut sebagai Gedung **Fakultas** 

### **Tarbiyah dan Keguruan**

Pada Gambar Desain Dalam Gedung **D** di sebut sebagai Gedung **Fakultas** 

## **Ushuluddin dan Filsafat**

## **B. Konfigurasi Mikrotik**

Konfigurasi Awal dan Pengaturan IP Untuk mengkonfugurasikan mikrotik pada awal pemakaian di PC Router, dapat digunakan terminal login *CLI (Command Line Interface)*. Tetapi selain setting *CLI (Command Line Interface)*  dapat juga menggunakan langsung setting via *winbox dan web browser*, masukan *address http://192.168.88.1.* IP ini didapat dari IP Default mikrotik yang tertera.

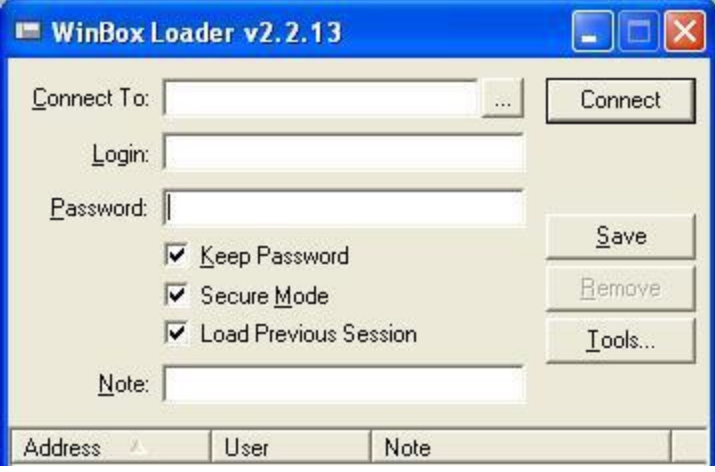

**Gambar 4.5** Tampilan *winBox Loader*

Setelah *connect*, maka akan masuk ke tampilan winBox dengan menu-menu berada disebelah kiri.

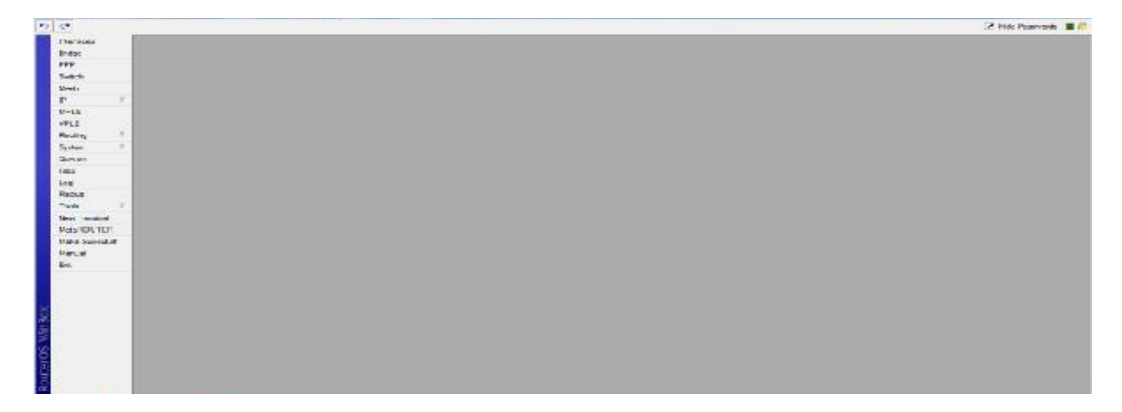

## **Gambar 4.6** Tampilan *WinBox*

Langkah awal di winbox, pada jaringan kabel dan pada jaringan *wireless* di

Universitas Islam Negeri Alauddin Makassar adalah membuat *interfaces*.

- *1. Interfaces UIN-PUBLIK pada ether 1*
- *2. Interfaces CBN pada ether 2*
- *3. Interfaces Biznet pada ether 3*
- *4. Interface Lokal pada ether 4*
- *5. Interface Hotspot pada ether 5*
- *Interfaces* **UIN-PUBLIK**

Klik *Interfaces* >> Pada *Interfaces list* >> klik *ether1.*

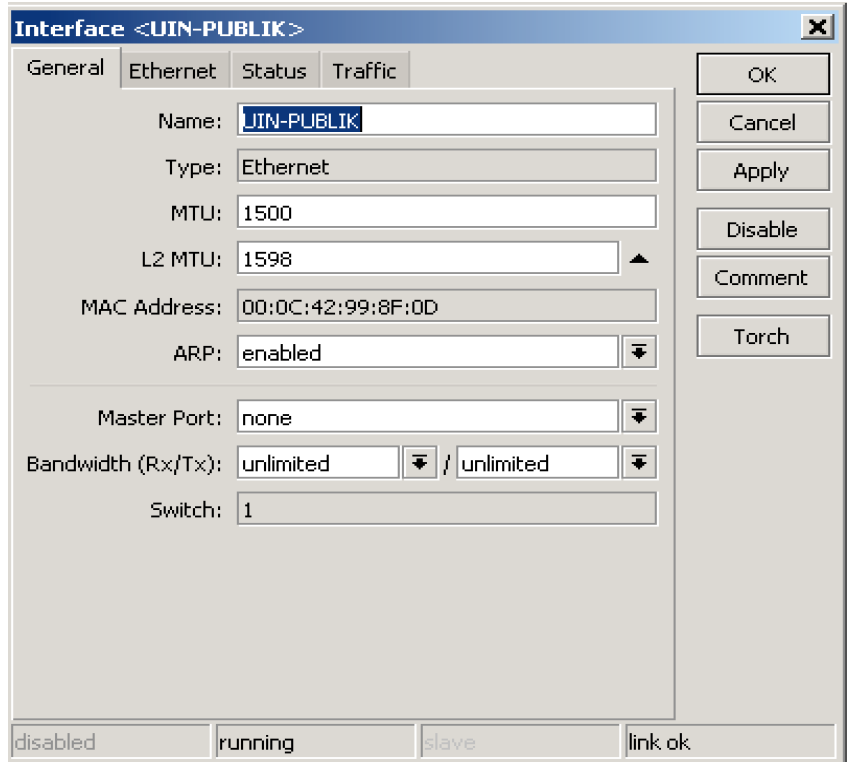

 **Gambar 4.7** *riname interface*

Setelah melakukan *rename interfaces,* maka akan muncul tampilan seperti gambar

27 yang merupakan *interfaces list.*

**Gambar 4.8** *interface list*

## - *Interfaces* **CBN**

Klik *Interfaces* >> Pada *Interfaces list* >> klik *ether2*.

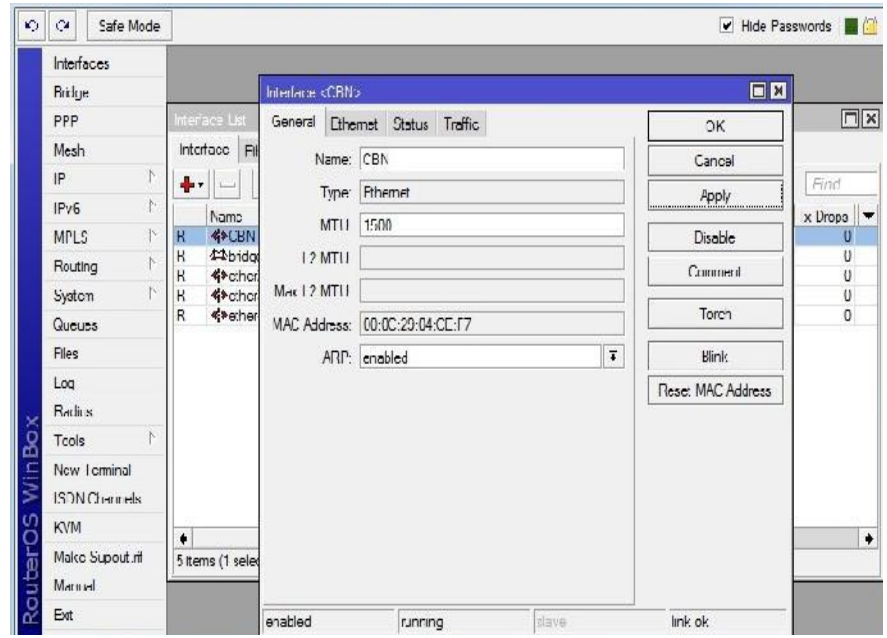

**Gambar 4.9** *Interface CBN*

## - *Interface* **Hotspot**

Klik *interfaces* >> pada *Interfaces list* >> *tab Add* >> pilih tipe *bridge*

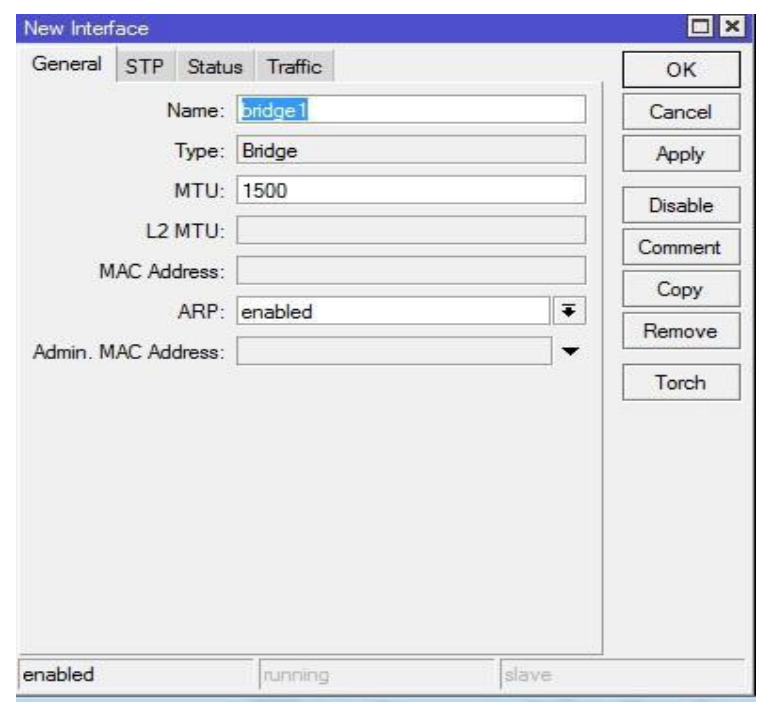

**Gambar 4.10** *New Interfaces Hotspot*

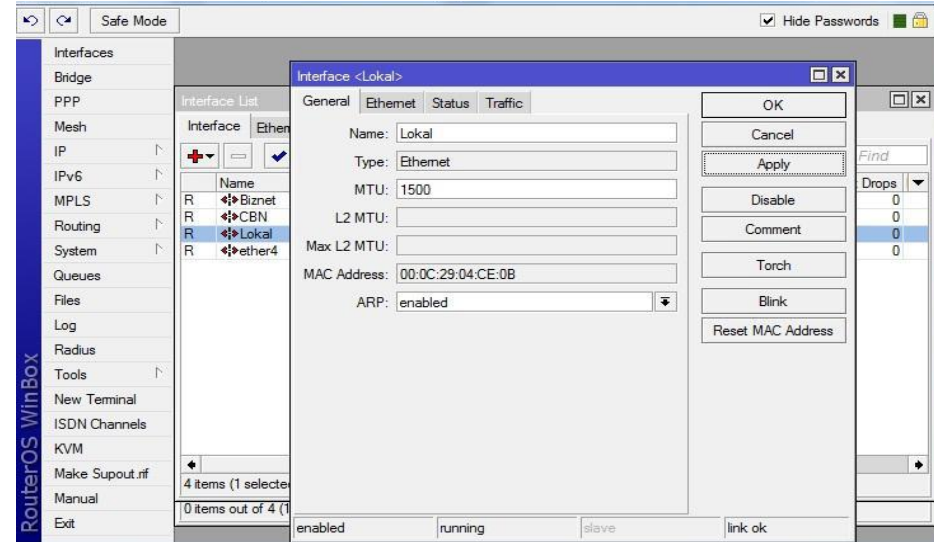

**Gambar 4.11** *Interfaces Lokal*

## - *Interfaces Biznet*

Klik *Interfaces* >> pada *Interfaces list* >> klik *ether3*.

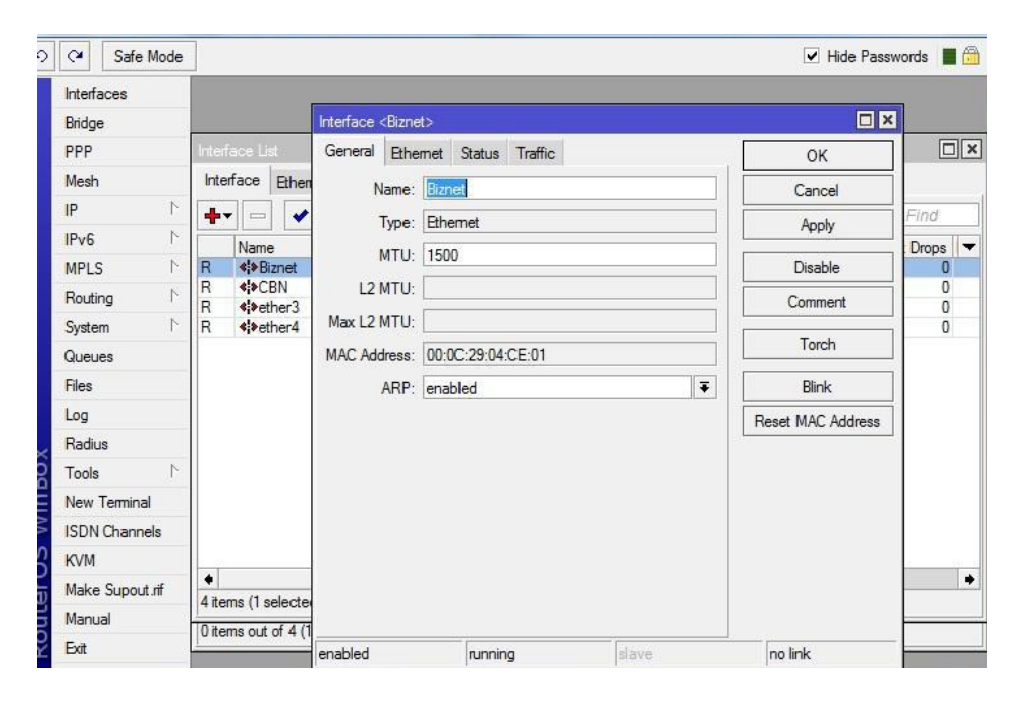

**Gambar 4.12** *Interfaces Biznet*

- **C.** *Setting* **IP Tiap** *Interfaces*
- *Interfaces* **UIN-PUBLIK**

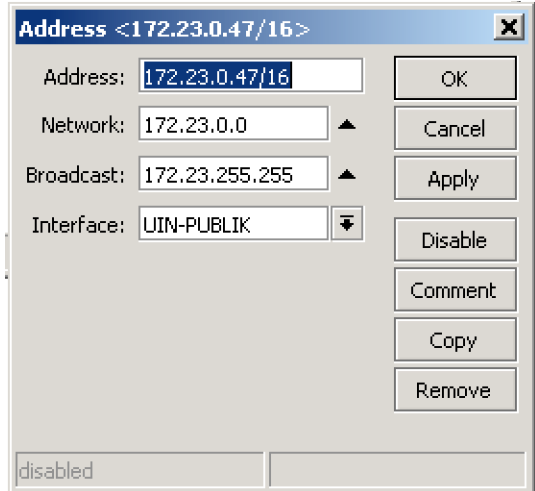

**Gambar 4.13** *Setting IPAddress* UIN-PUBLIK

| <b>Address List</b>                     |                 |                         |            | $\vert x \vert$                               |                 |
|-----------------------------------------|-----------------|-------------------------|------------|-----------------------------------------------|-----------------|
| ٠<br>$\boldsymbol{\ast}$                | $\triangledown$ |                         |            | Final<br>Address <172.23.0.47/16>             | $\vert x \vert$ |
| Address                                 | Network         | <b>Broadcast</b>        | Interface  |                                               |                 |
| $+172.16.0.1/16$                        | 172.16.0.0      | 172.16.255.255          | ether2     | Address: 172.23.0.47/16                       | OK              |
| 守172.23.0.47/16                         | 172.23.0.0      | 172.23.255.255          | UIN-PUBLIK | $\blacktriangle$                              |                 |
| $+$ 192.168.0.1/24                      | 192.168.0.0     | 192.168.0.255           | ether2     | Network: 172.23.0.0                           | Cancel          |
| <b>宁</b> 192.168.249.1/24 192.168.249.0 |                 | 192.168.249.255 ether13 |            | Broadcast: 172.23.255.255<br>$\blacktriangle$ | Apply           |
|                                         |                 |                         |            | $\overline{\bullet}$<br>Interface: UIN-PUBLIK | Disable         |
|                                         |                 |                         |            |                                               | Comment         |
|                                         |                 |                         |            |                                               | Copy            |
|                                         |                 |                         |            |                                               | Remove          |
|                                         |                 |                         |            | disabled                                      |                 |
|                                         |                 |                         |            |                                               |                 |
| 4 items (1 selected)                    |                 |                         |            |                                               |                 |

**Gambar 4.14** *Setting IP Address Lokal*

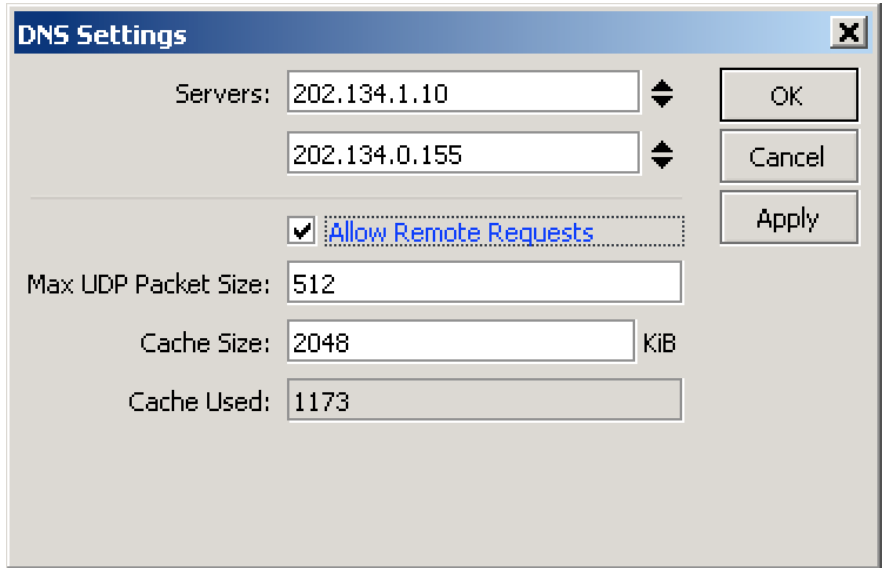

**Gambar 4.15** *Setting DNS*

## - *Interfaces* **Biznet**

Klik IP pada Winbox kemudian klik tanda **+** lalu masukan IP Address sesuai dengan yang diberikan oleh *Biznet* selaku *Internet Service Provider*, pilih *interface Biznet*

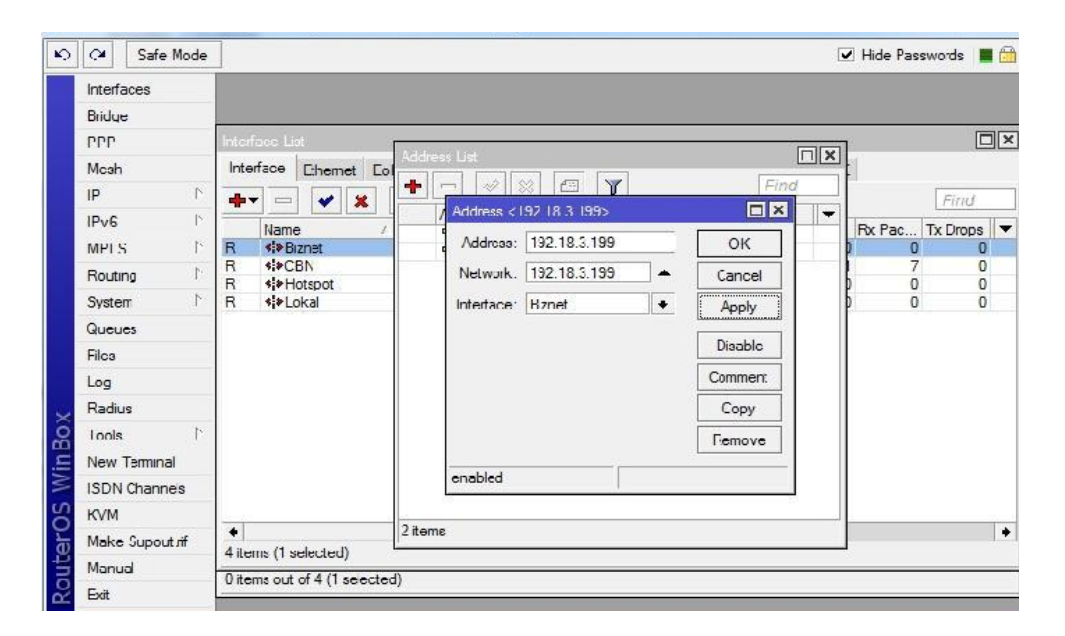

**Gambar 4.16** *Setting IP Address Biznet*

## - *Interfaces* **CBN**

Klik IP pada Winbox kemudian klik tanda **+** lalu masukan *IP Address* sesuai dengan yang diberikan oleh CBN selaku *Internet Service Provider*, pilih *Interface* CBN.

| Interfaces        | <b>B.</b> Address Ltd.                 |                                |                                  |                   |  |
|-------------------|----------------------------------------|--------------------------------|----------------------------------|-------------------|--|
| Bridge            | $\mathbf{r}$<br>圖<br>$\mathbf{x}$<br>ᢦ |                                |                                  |                   |  |
| 1995              |                                        |                                |                                  |                   |  |
| Switch            | /idorcas<br><b>专10.2.10.1/24</b>       | > Network<br>$-0.2.10.0$       | Broadcast<br>10 2.10.255         | nteface<br>ether3 |  |
| Mech              | ☆1/219 214 131<br>D.                   | 144.745.00.00.00               |                                  |                   |  |
| N<br>$\mathsf{P}$ | $\frac{6}{11}$ 192.168 1 1/24          | M Address < 202 138 35.98/29 > |                                  | m <sup>2</sup>    |  |
| $MP_S$            | 令192.168 3 50/24<br>22 49 1            | /idorcas                       | 202 58:35:98/29                  | CK                |  |
| VPLS              | +152.168 10.1/21                       | Notwork:                       | 202 58.35.96<br>$\blacktriangle$ |                   |  |
| ŀ.                | 令 202.158 35.98/29                     |                                |                                  | Cancel            |  |
| Routing           |                                        | Inadeas: 202.5635.103          | $\blacktriangle$                 | Apply             |  |
| T.<br>Sysem       |                                        | Interface CBN                  | $\overline{\bullet}$             | Disable           |  |
| Queues            |                                        |                                |                                  |                   |  |
| Filca             |                                        |                                |                                  | Comment           |  |
| log               |                                        |                                |                                  | Copy              |  |
| Radius            |                                        |                                |                                  | Femove            |  |
| Ł.<br>Topla       |                                        |                                |                                  |                   |  |
| New terminet      |                                        | deabled                        |                                  |                   |  |
| Mata ROUTER       |                                        |                                |                                  |                   |  |
| Make Supout of    |                                        |                                |                                  |                   |  |
|                   |                                        |                                |                                  |                   |  |
| Menuel            | 6 noms ( solodtod)                     |                                |                                  |                   |  |
| Ext               |                                        |                                |                                  |                   |  |

**Gambar 4.17** *Setting IP Address CBN*

- *Interfaces* **Lokal**

Klik IP pada Winbox kemudian klik tanda **+** lalu masukan *IP Address* sesuai dengan yang *Range Network* yang akan diikut oleh Komputer *User*, pilih *interface Lokal.*

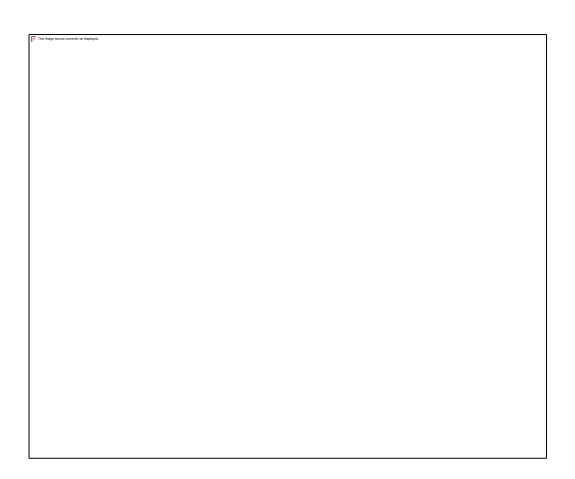

**Gambar 4.18** *Setting IP Address Lokal*

## **D. Pembuatan IP Address**

*Setting IP Address* pada PC *Client* Setelah melakukan langkah-langkah konfigurasi pada mikrotik, maka langkah selanjutnya menghubungkan masingmasing *client* pada *switch* dengan kabel UTP dan konfigurasi IP *Address* dan DNS pada masing-masing PC.

Klik Control Panel , kemudian pilih *Network and Sharing Center* , kemudian pilih *change adapter setting*, klik kanan pada *icon network* yang akan kita *setting* pilih *properties*, kemudian pilih *internet protocol version 4 (TCP/IPv4)*, kemudian masukan *ip address* sesuai dengan urutan ip pembagian berdasarkan divisi**.**

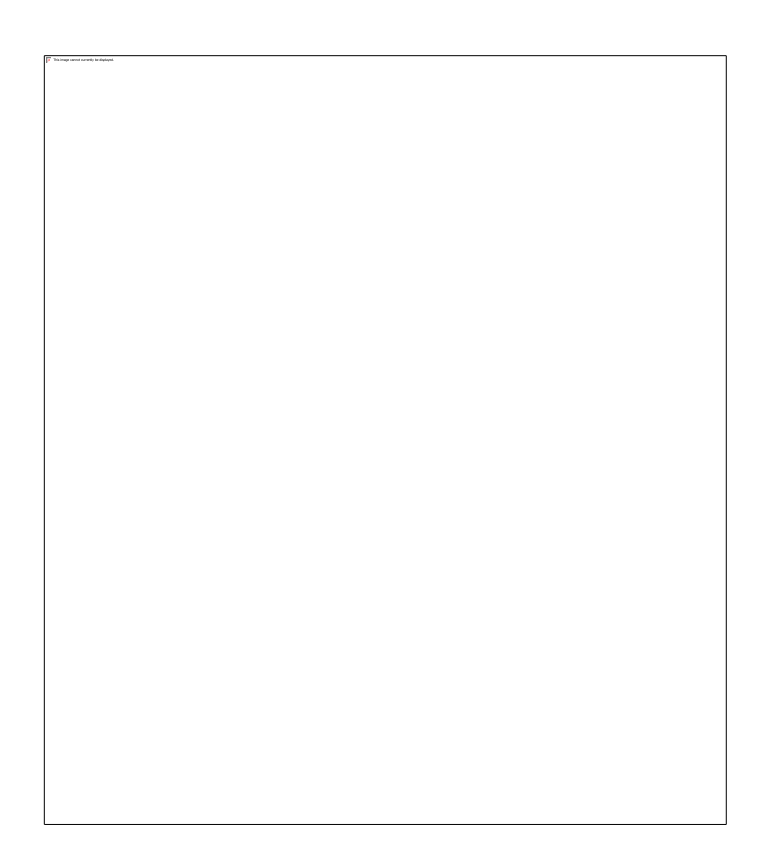

**Gambar 4.19** Konfigurasi *IP Address* Tiap Komputer

Setelah pengaturan *routing* selesai, *computer client* belum dapat mengakses internet karena *NAT (Network Address Translation)* pada *gateway* mikrotik belum diaktifkan, *Network Address Translation* atau yang lebih biasa disebut dengan NAT, adalah salah satu fasilitas router untuk meneruskan paket dari IP asal ke IP tujuan.

Jadi semua *computer client* terhubung dengan jaringan internet menggunakan *IP public router (IP Public CBN* maupun *Biznet*, tergantung ketika itu yang mana yang sedang digunakan) Tanpa NAT, seluruh Komputer *client* tidak dapat terhubung dengan *public network*. Untuk mengaktifkan NAT yaitu dengan cara mengklik IP >> *Firewall* >> tab NAT >> + (*Add*), di *new NAT Rule tab General*, masukan *output interface Biznet* atau CBN. Kemudian klik tab *Action*, *Action : masquerade*, dan OK.

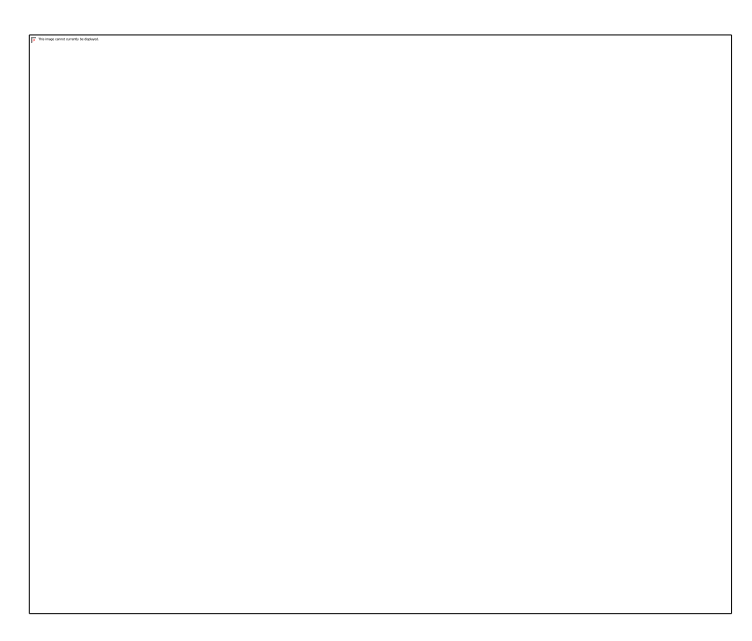

**Gambar 4.20** *Setting NAT*

*Setting Nat Action, Action Masquearade* untuk mengijinkan Komputer User untuk mengakses internet melalui router Mikrotik.

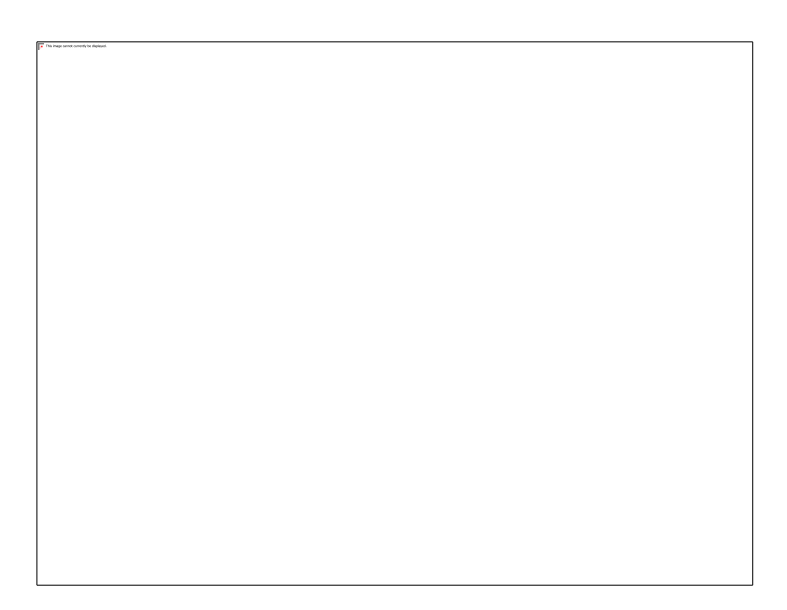

**Gambar 4.21** *Setting NAT Action*

**E. Pengaturan Bandwith**

Membatasi penggunaan *bandwith* untuk masing-masing *client* bertujuan agar tidak ada satupun client yang akan memonopoli penggunaan *bandwith*. Dalam pengaturan *Bandwith Download dan Upload*

## - **konfigurasinya :**

Buka Winbox >> *Queues* >> Kilk *Simple Queues* >> *Add* >> isi *max bandwith limit* pada tab *general* >> dan isi minimal *bandwith (limit At)* pada tab *advance*.

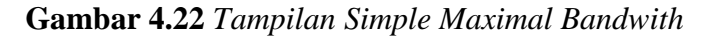

Gambar diatas memiliki fasilitas *limit at* dan *max limit*, fasilitas itu diisi dengan pemberian kapasitas margin *bandwith*, pengaturan dilanjutkan untuk pembatasan *bandwith* pada *hotspot* agar penggunaan *bandwith* dapat dipergunakan sesuai dengan kebutuhan masing-masing penggunanya.

#### **F. Pengelolaan**

Selanjutnya yang dilakukan adalah pengelolaan. Fase ini meliputi aktifitas perawatan dan pemeliharaan dari keseluruhan sistem yang sudah dibangun. Pada tahap ini akan dilakukan beberapa langkah agar system yang telah dibangun dapat

berjalan sesuai dengan yang diharapkan. Langkah-langkah yang dilakukan diantaranya :

## **1. Konfigurasi Backup Mikrotik**

Konfigurasi backup di mikrotik merupakah hal yang sangat penting. Apabila suatu waktu *konfigurasi* pada *router mikrotik* mengalami masalah atau *error*, maka *system router mikrotik* dapat direset dan direstore kembali.

Backup dapat juga dilakukan di winbox, konfigurasinya :

**1.** Buka *Winbox* >> Pilih menu *file*.

- **2.** Dari jendela *File List* >> Klik Tombol *Backup*.
- **3.** Akan tercipta *file* baru >> *Select* pada file.
- **4.** Setelah *file terselect* >> klik pada *icon "Copy".*

**5.** Buka *windows explore* >> buat folder baru, klik kanan *mouse* >> lalu pilih *paste*.

**Gambar 4.23** *Backup Mikrotik*

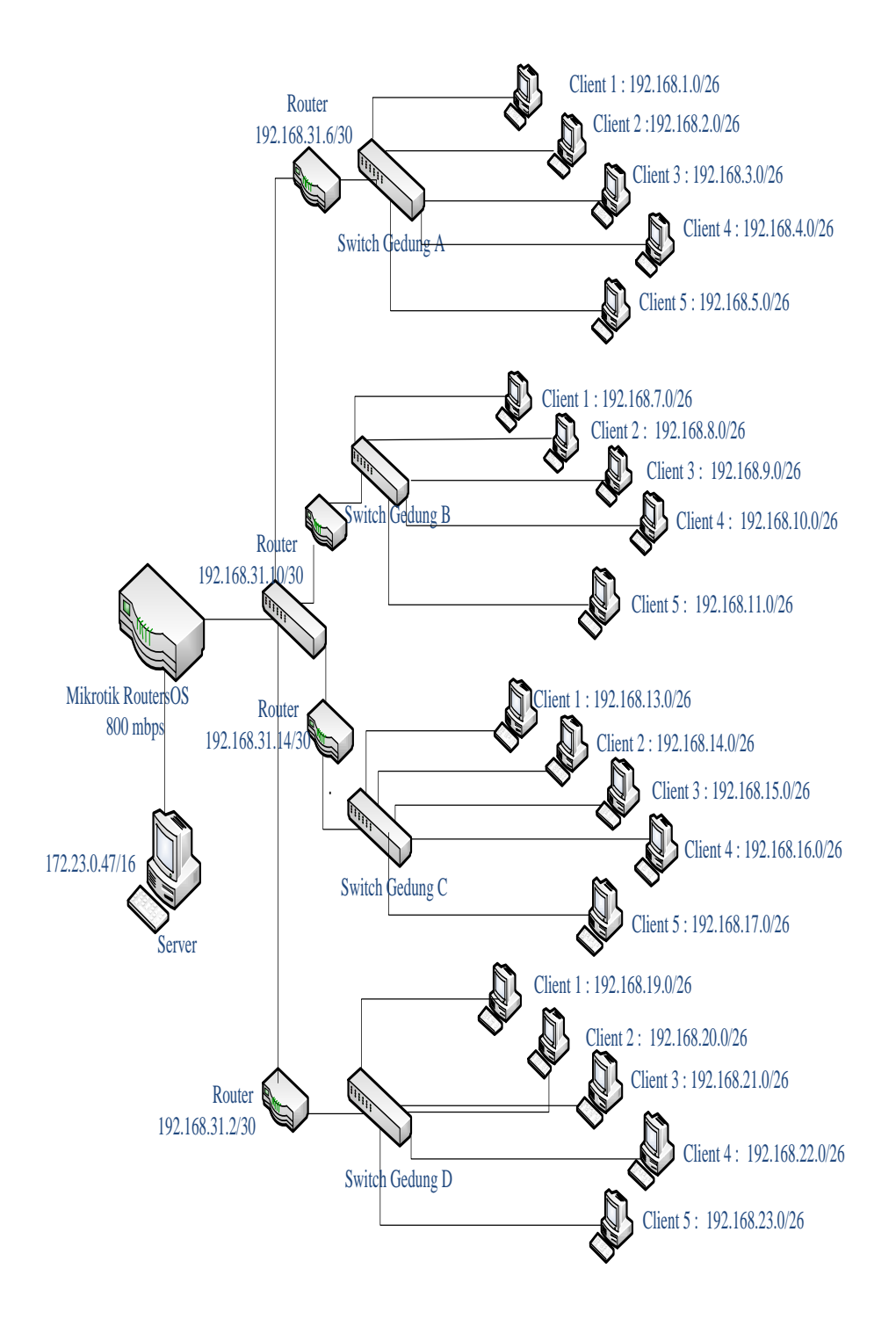

**Gambar 4.24** Hasil Desain Perancangan Topologi Star Jaringan LAN menggunakan Mikrotik

## **G. Hasil**

Dari hasil perancangan jaringan dengan menggunakan MikrotikRouterOS dapat dilihat bahwa :

**1.** Dengan mikrotik, pembagian *bandwidth upload* menjadi teratur pada setiap *client.* Jadi setiap *client* memiliki *bandwidth* yang sudah di *setting* sesuai dengan kebutuhan.

**2.** Dengan mikrotik, adanya laporan monitoring dengan *network monitoring tools* berbentuk grafik secara *real time.*

**3.** Dengan mikrotik IP per-*client* dibagi dengan menggunakan VLAN, sehinggah jika ada gangguan pada salah satu *client*, tidak mengganggu *client* lain.

**4.** Dengan mikrotik, IT administrator dapat mengontrol jaringan dengan hanya menggunakan PC *client* menggunakan aplikasi WinBox.

### **BAB V**

## **KESIMPULAN DAN SARAN**

## **A. Kesimpulan**

Berdasarkan pembahasan yang telah dilakukan, maka dapat disimpulkan sebagai berikut :

- **1.** Dengan menggunakan Mikrotik RouterOS maka pembagian dan pemakaian *bandwith internet* menjadi lebih efisiensi.
- **2.** Dengan menggunakan Mikrotik RouterOS maka sistem keamanan jaringan yang dimiliki oleh Mikrotik dapat terfasilitasi dengan baik.
- **3.** Dengan sudah adanya pembagian *IP Address*, maka penerapan *Filter Rule* jadi lebih mudah
- **4.** Pengoperasian RouterOS Mikrotik dengan menggunakan *Winbox* mempermudah seorang *IT Administrator* untuk melakukan *konfigurasi* pada jaringan.

## **B. Saran**

Dalam instalasi jaringan komputer kita harus pandai merancang skema atau arsitektur topologi jaringan kita sendiri, dimana itu akan menentukan infrastruktur dan juga biaya yang dikeluarkan apabila kita tidak bisa menganalisis terlebih dahulu kebutuhan jaringan kita sebenarnya.

#### **DAFTAR PUSTAKA**

Afandi , Lukman, Dimas Yogo Prasetyo, Yaniko. *Manajemen Bandwidth Untuk Optimalisasi Jaringan Di Smk Telkom Sandi Putra Malang.* Malang

Agus, Fahrul, Suyatno, Addi & Supianto. (2010). *Optimalisasi Manajemen Bandwi*

*dth Pada Jaringan Intranet Universitas Mulawarman.* Samarinda

Aliva , muhammad luthfi (2013). *Perancangan dan isntalasi jaringan komputer (lan ) 5 Gedung* ,Padang.

Hidakyah, Muhammad. *Analisa Dan Perancangan Manejemen Jaringan Dengan Mikrotik RouterOS,* Pangkal pinang.

Hidayatulloh, Syarif (2014). *Analisis Dan Optimalisasi Keamanan* 

*Jaringan Menggunakan Protokol ISPEC* . Bandung

Khaerul Anwar , Nanang. (2010). *Analisis Perancangan Manajemen Jaringan Dengan Menggunakan Mikrotik RoutersOS*, Bandung.

Ludji Wadu , Marthina Octavia Adventina (2014*). Perancangan Jaringan Komputer Perhotelan*, Depok.

Pramudia wardani, Raga (2014). *Analisis Pemfilteran Aplikasi* 

*Menggunakan Mikrotik Pada CV. Diandra Media Persada* . Semarang

Sutadi, Dafid., Bilardo, Gerald., Bastian, Robin., Mulianto, Budiyanto.

*Analisis Dan Optimalisasi Pada PT. Next Generation Wave* . Jakarta barat